#### CHAPTER 3

# Windows Programs

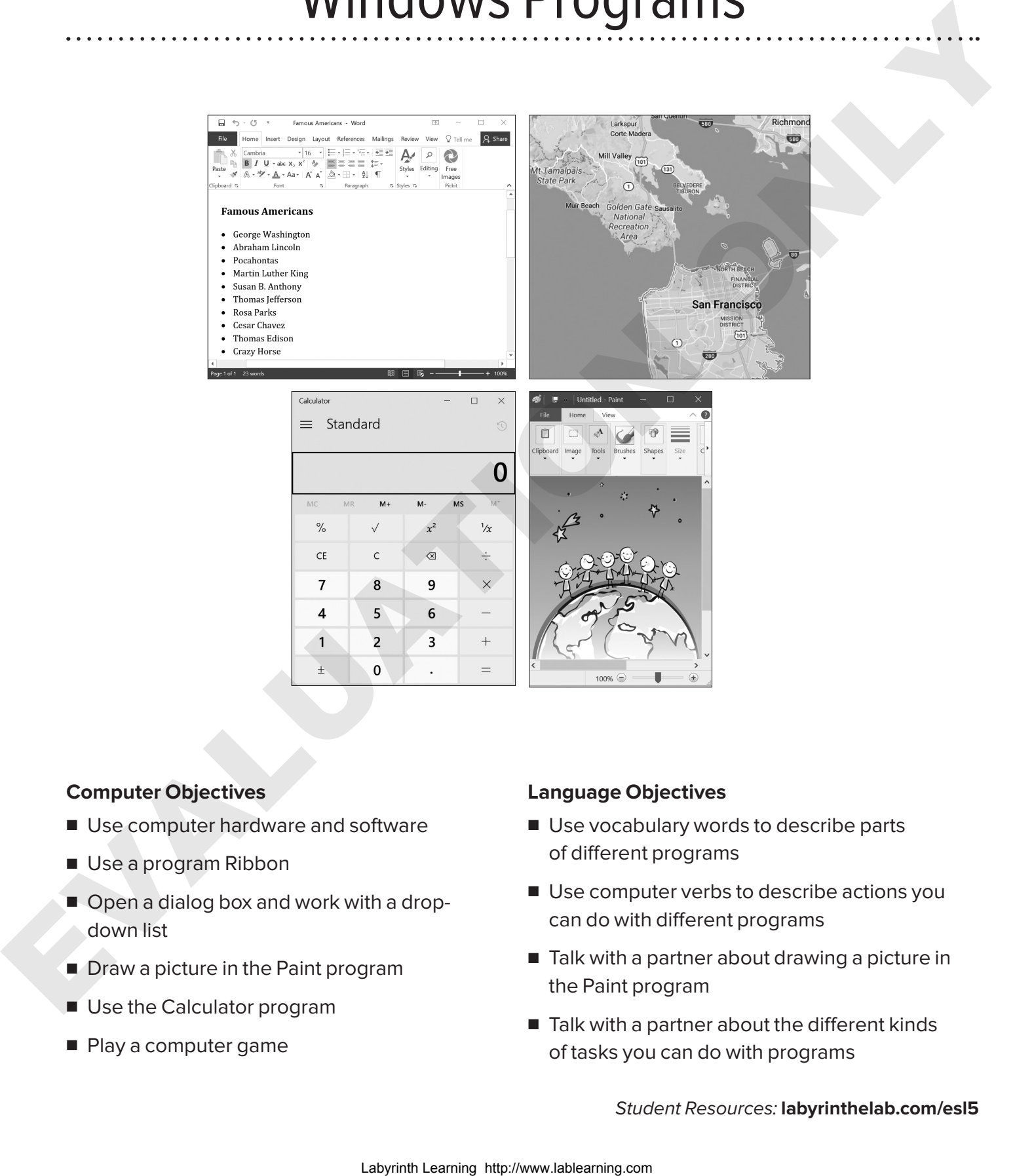

#### **Computer Objectives**

- Use computer hardware and software
- Use a program Ribbon
- Open a dialog box and work with a dropdown list
- Draw a picture in the Paint program
- Use the Calculator program
- Play a computer game

#### **Language Objectives**

- Use vocabulary words to describe parts of different programs
- Use computer verbs to describe actions you can do with different programs
- Talk with a partner about drawing a picture in the Paint program
- Talk with a partner about the different kinds of tasks you can do with programs

Student Resources: **labyrinthelab.com/esl5**

# Vocabulary

# Picture Dictionary — Nouns

A **noun** is the name of a person, place, or thing. The following nouns are introduced in this chapter.

1. **Dialog box –** A window with boxes you can click to select what you want 2. **Checkbox –** A box you can click to select an option you want 3. **Drop-down list arrow –** An arrow you can click to make the drop-down list menu appear 4. **Drop-down list menu –** A list with options you can choose from **Picture Dictionary — Nouns**<br>
A nouns it he name of a person, place, or thing. The following nouns are introduced in this chapter.<br>
1. Dialog box - A window with boxes you<br>
can click to select which you want<br>
and click to

- 5. **Hardware** The physical parts of the computer system, such as the monitor or the keyboard
- 
- 6. **Software** Programs added to the computer system that are not hardware, such as Word

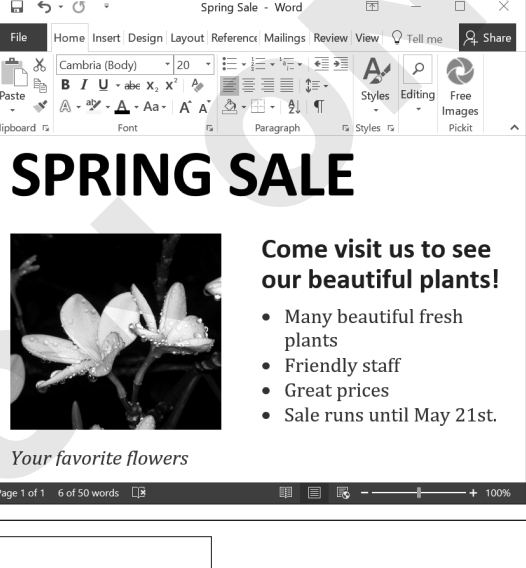

7. **Appearance –** The way an object looks, such as on the computer screen

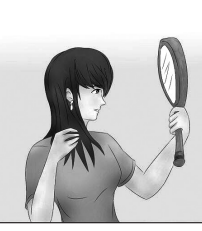

**NOTE!** The word *appearance* is a noun. The word *appear* is a verb.

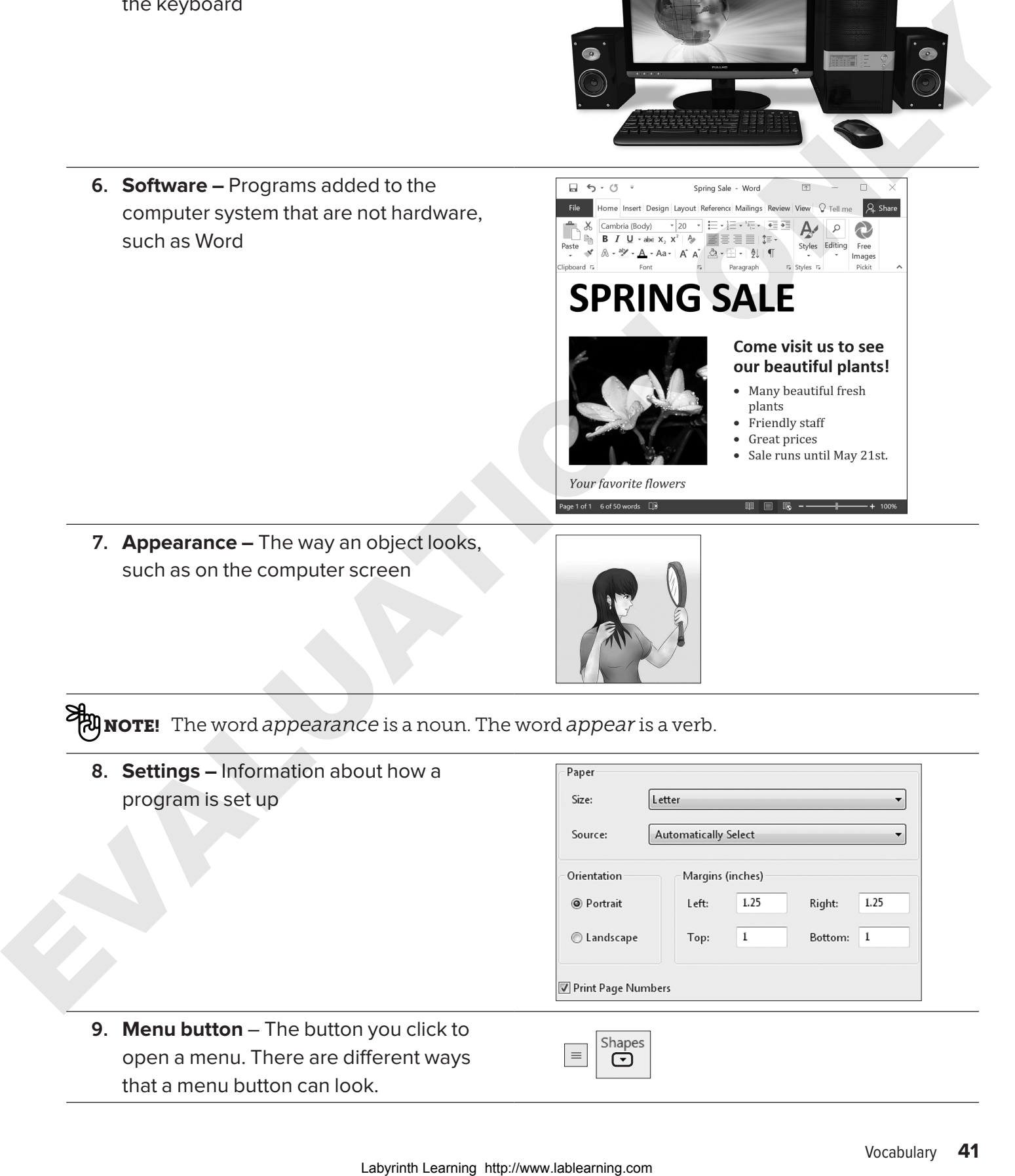

open a menu. There are different ways that a menu button can look.

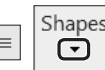

# Computer Verbs

A **verb** tells an action or what a subject is or does. The following verbs are introduced in this chapter.

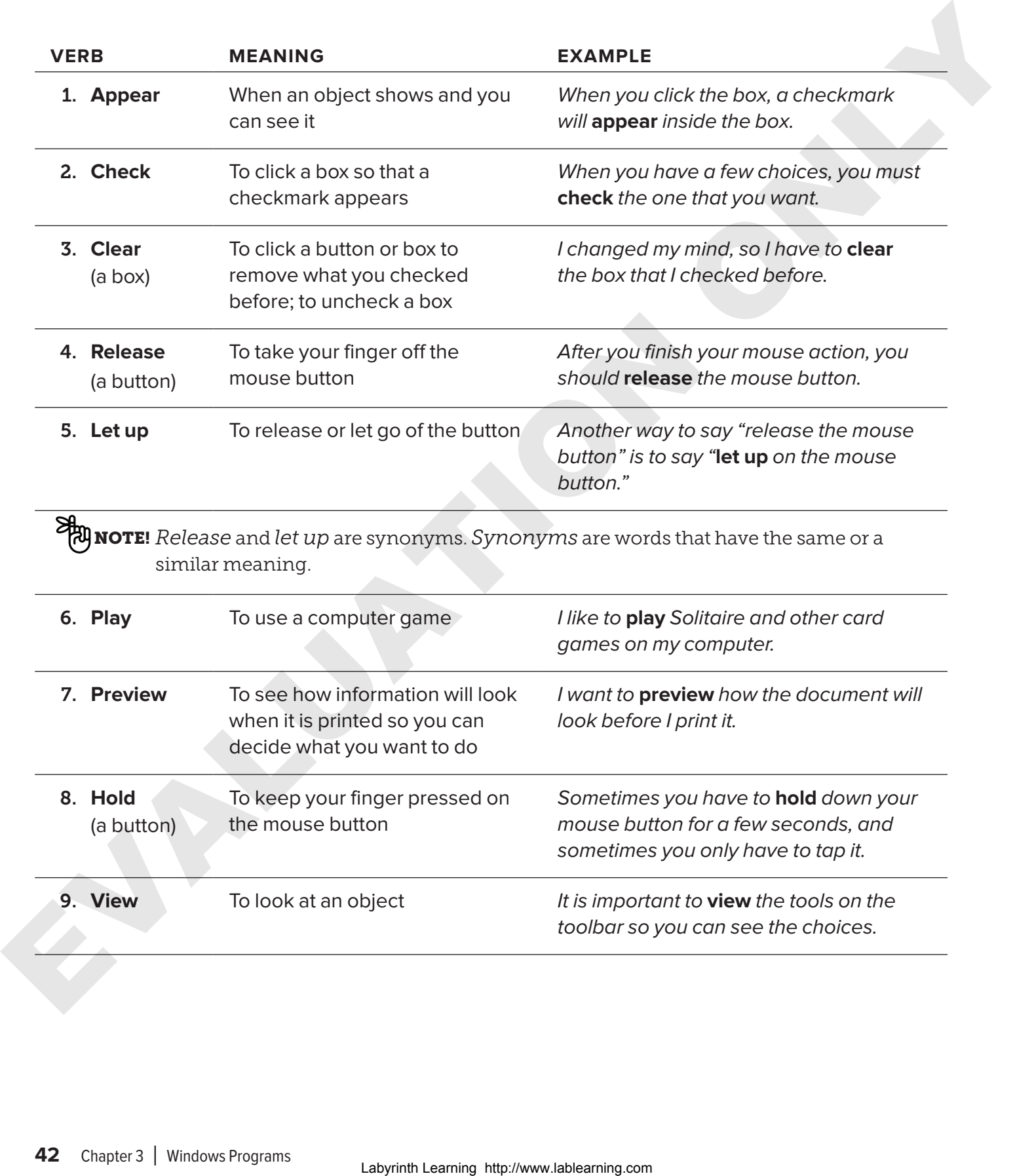

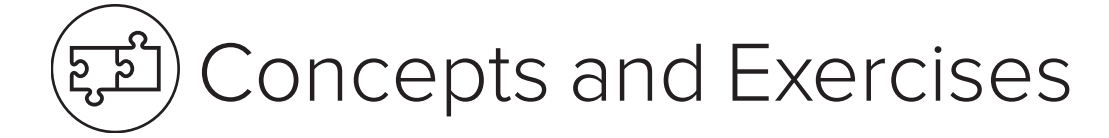

# Common Features in Programs

A program is a set of directions that tells the computer exactly what to do to get a certain kind of job done. Not all programs look the same.

Here are examples of kinds of programs that do different jobs.

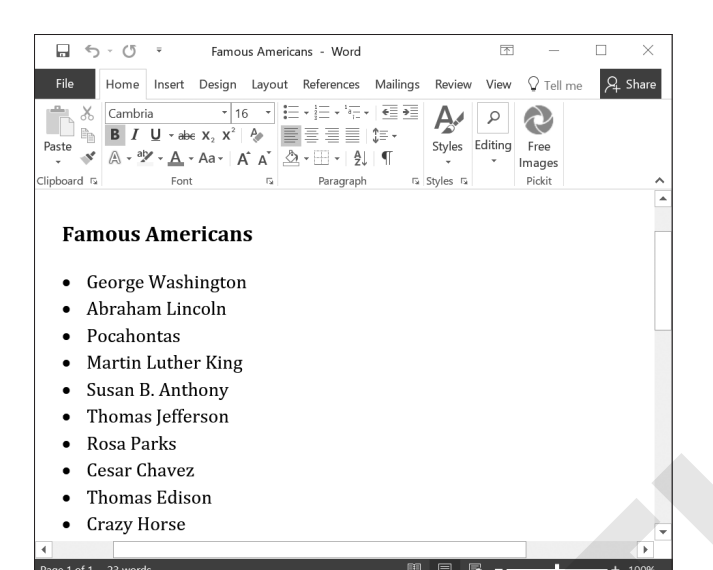

A word-processing program is used to type text.

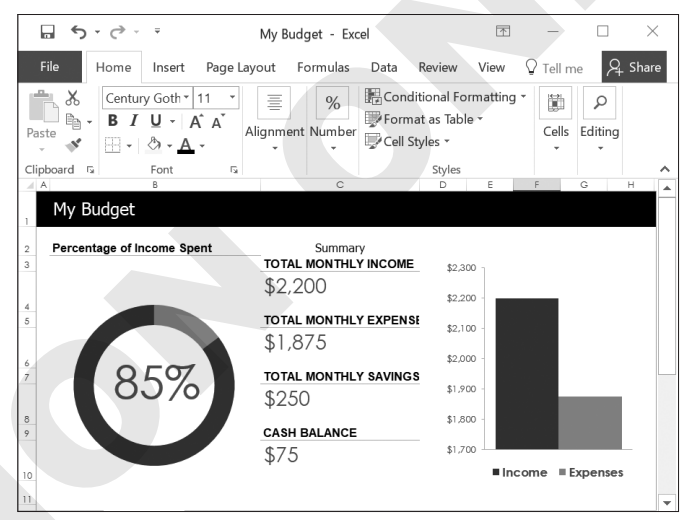

A spreadsheet program is used mostly for numbers.

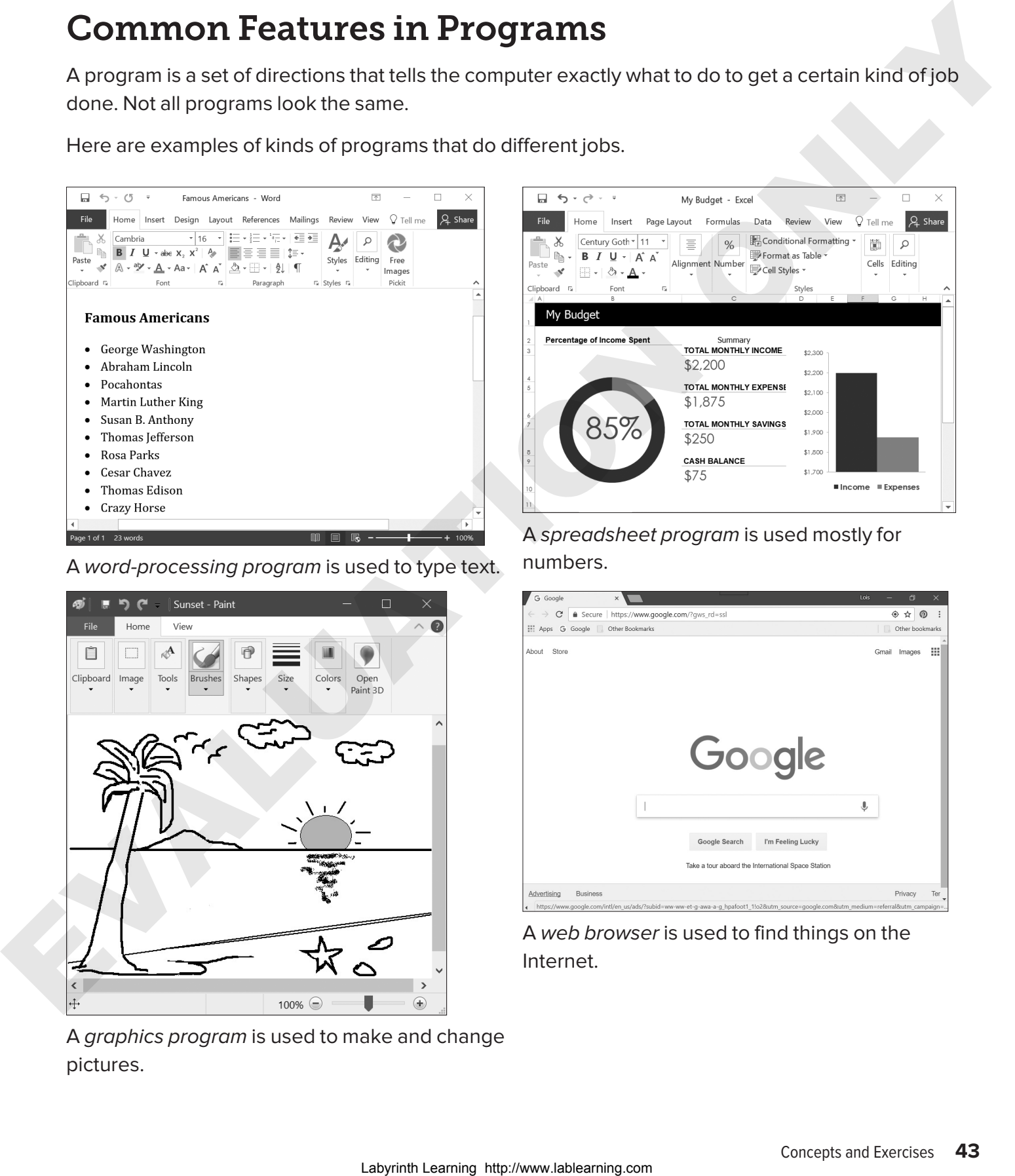

A graphics program is used to make and change pictures.

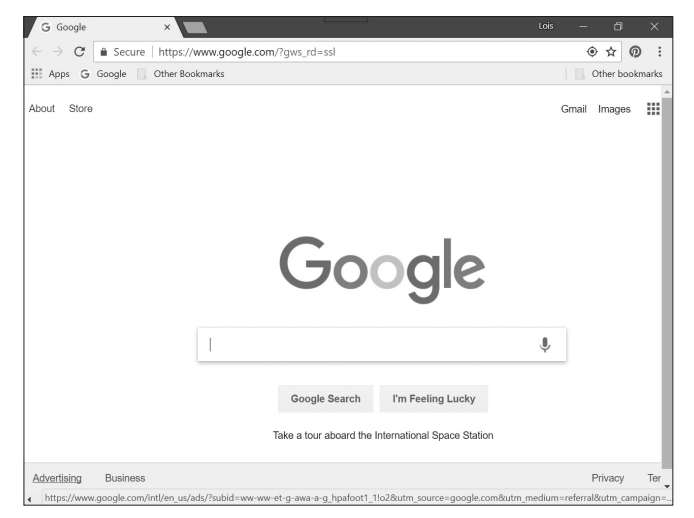

A web browser is used to find things on the Internet.

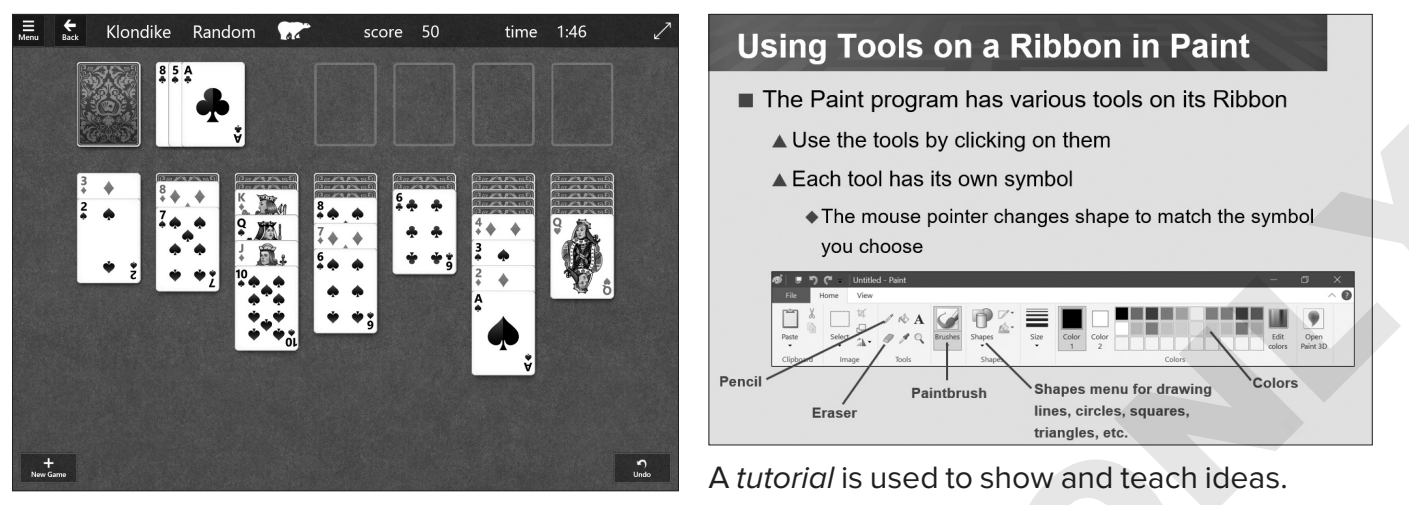

A computer game is used to relax and have fun.

Different programs have many parts that are the same. Most program windows have these parts.

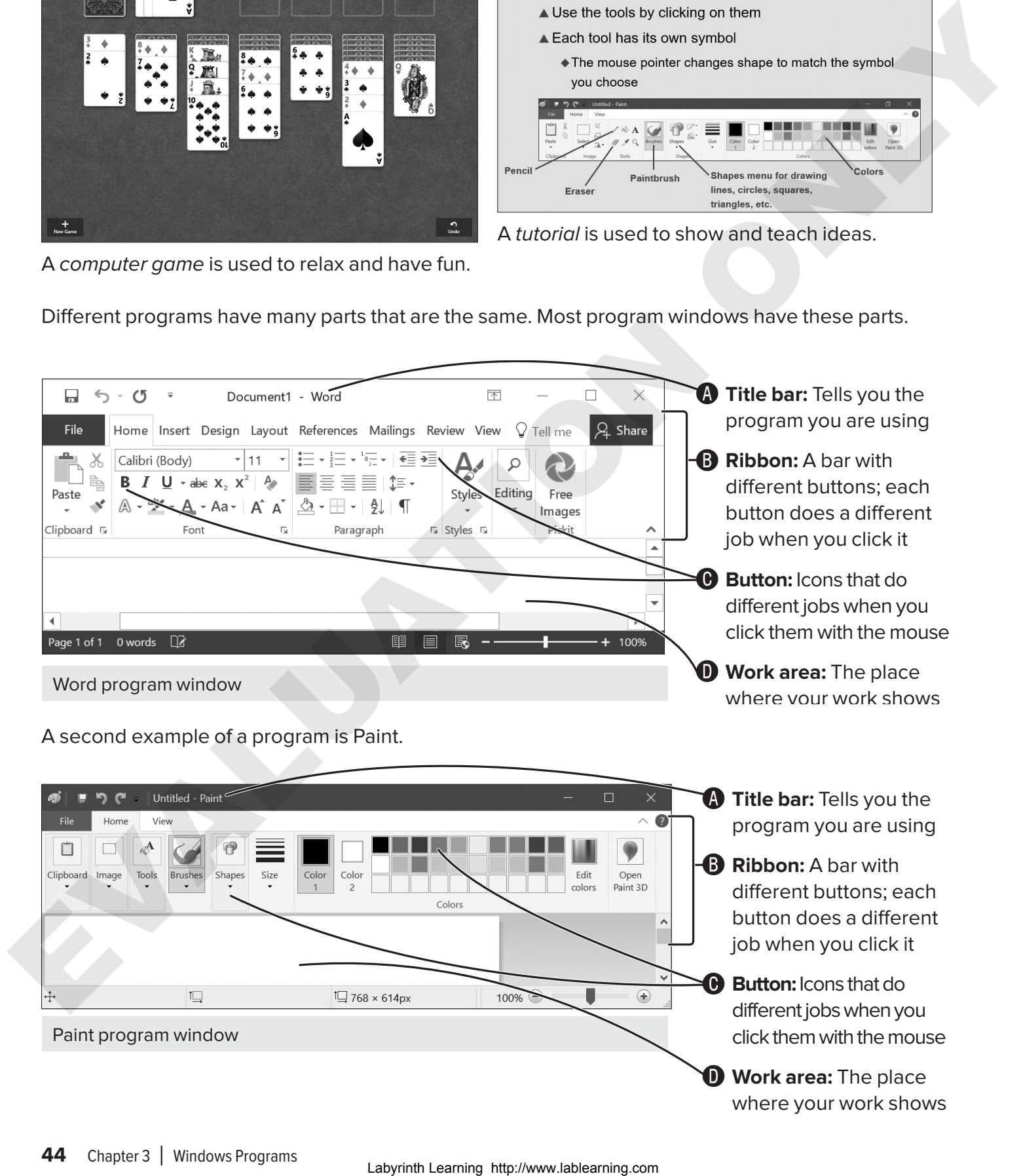

### $\blacktriangleright$  FXFRCISF 3.1

In this exercise, you will use the Start button to start the Word program. There are different versions of Word. Your computer may show a number after the program name. The recent versions of Word look and function very similar.

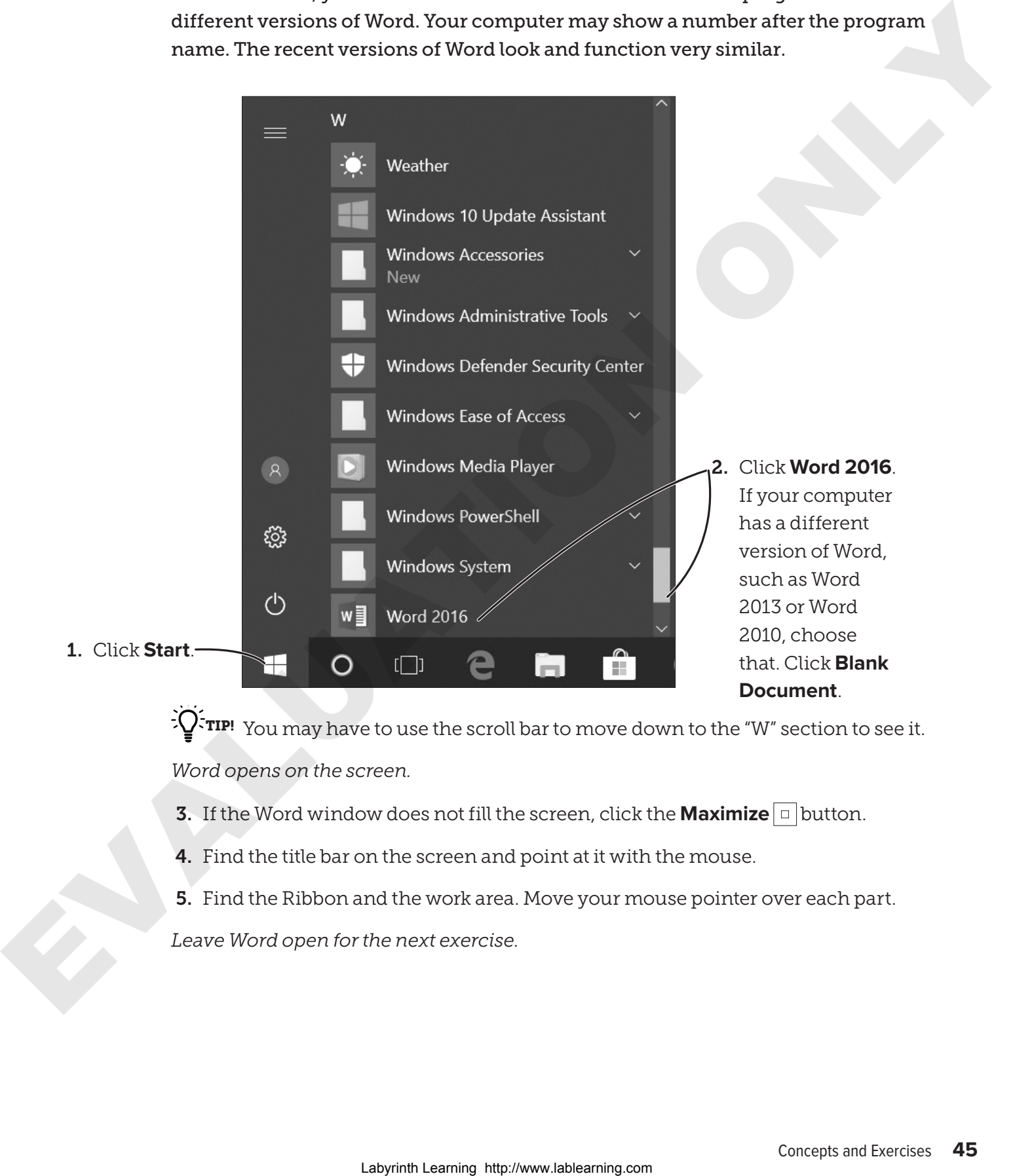

**TIP!** You may have to use the scroll bar to move down to the "W" section to see it. *Word opens on the screen.*

- **3.** If the Word window does not fill the screen, click the **Maximize**  $\boxed{\Box}$  button.
- 4. Find the title bar on the screen and point at it with the mouse.
- 5. Find the Ribbon and the work area. Move your mouse pointer over each part.

*Leave Word open for the next exercise.*

# Dialog Boxes

Most programs have some type of dialog box. You can change settings by changing the information in a dialog box. Many dialog boxes have these features.

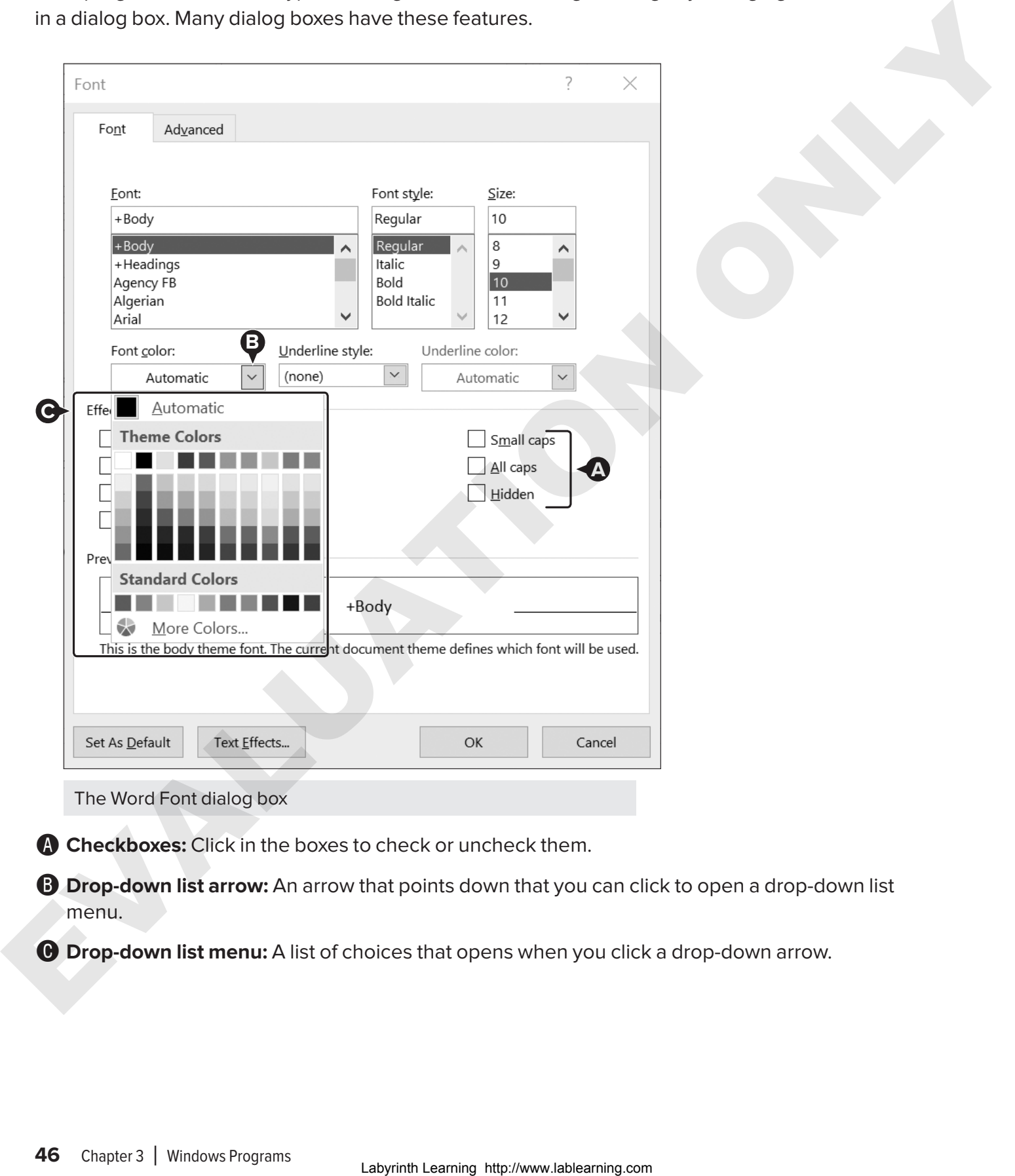

The Word Font dialog box

**A** Checkboxes: Click in the boxes to check or uncheck them.

**B** Drop-down list arrow: An arrow that points down that you can click to open a drop-down list menu.

**C** Drop-down list menu: A list of choices that opens when you click a drop-down arrow.

### $\blacktriangleright$  EXERCISE 3.2

In this exercise, you will use a dialog box in Word. The program should be open from the last exercise.

1. Click the **Home** tab.

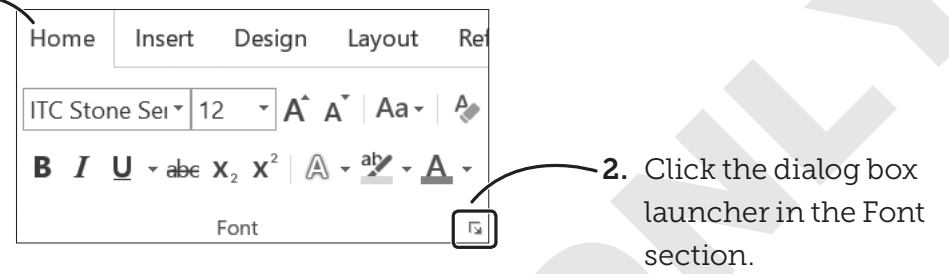

*This dialog box will appear on your screen.*

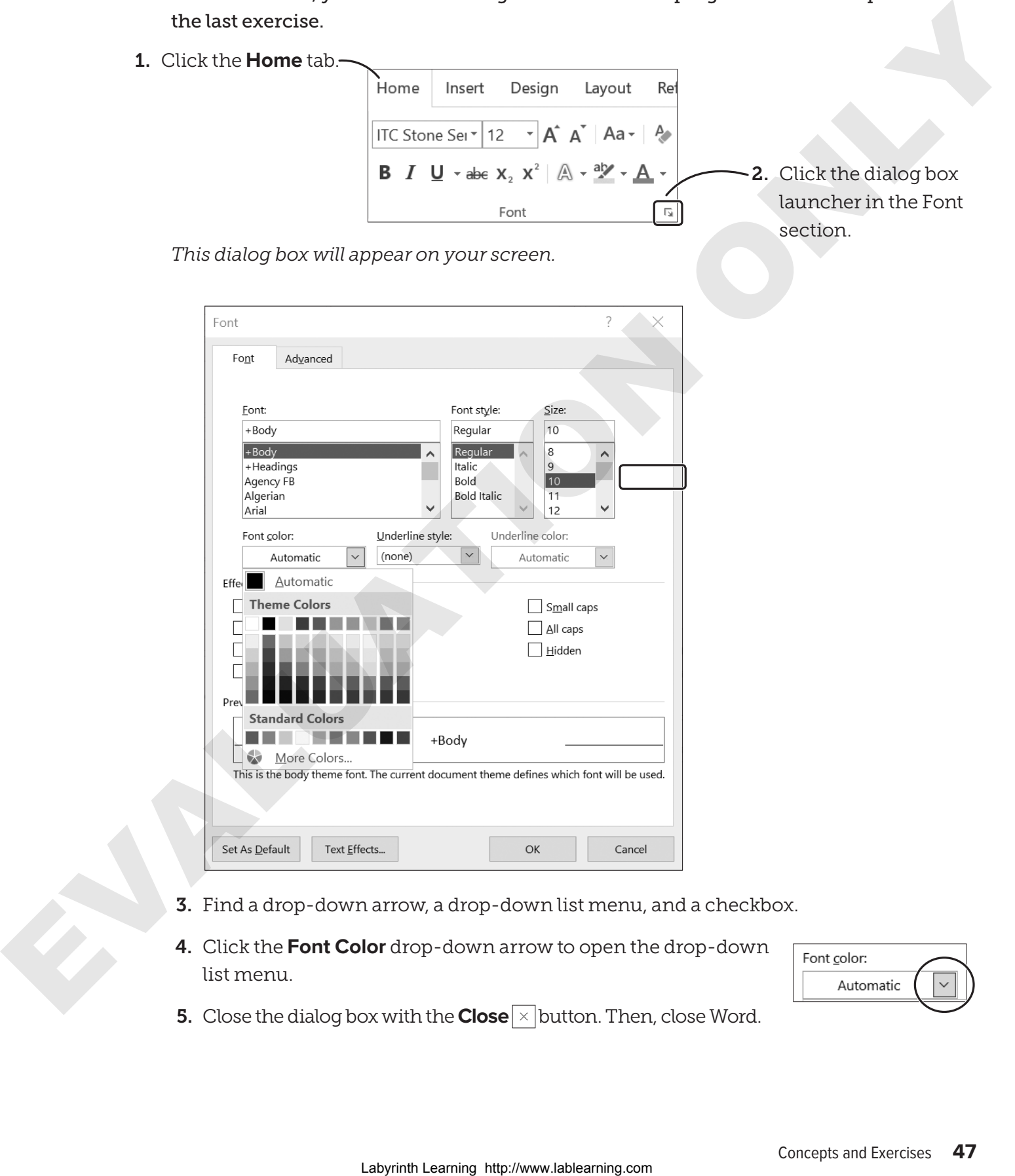

- 3. Find a drop-down arrow, a drop-down list menu, and a checkbox.
- 4. Click the **Font Color** drop-down arrow to open the drop-down list menu.

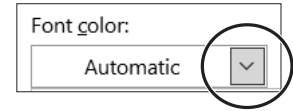

**5.** Close the dialog box with the **Close**  $\boxed{\times}$  button. Then, close Word.

# Using Tools on a Ribbon in Paint

Paint gives you many tools to work with to make pictures. Some are easy to use and some take a while to learn. We will look at the easy ones now.

- You can use tools on a Ribbon by clicking on them.
- When you click on a tool, a symbol appears in place of the mouse pointer. Each tool has its own symbol.

We will not use all the tools, only a few to see how they work. Here are some of the tools. To use a tool, click it.

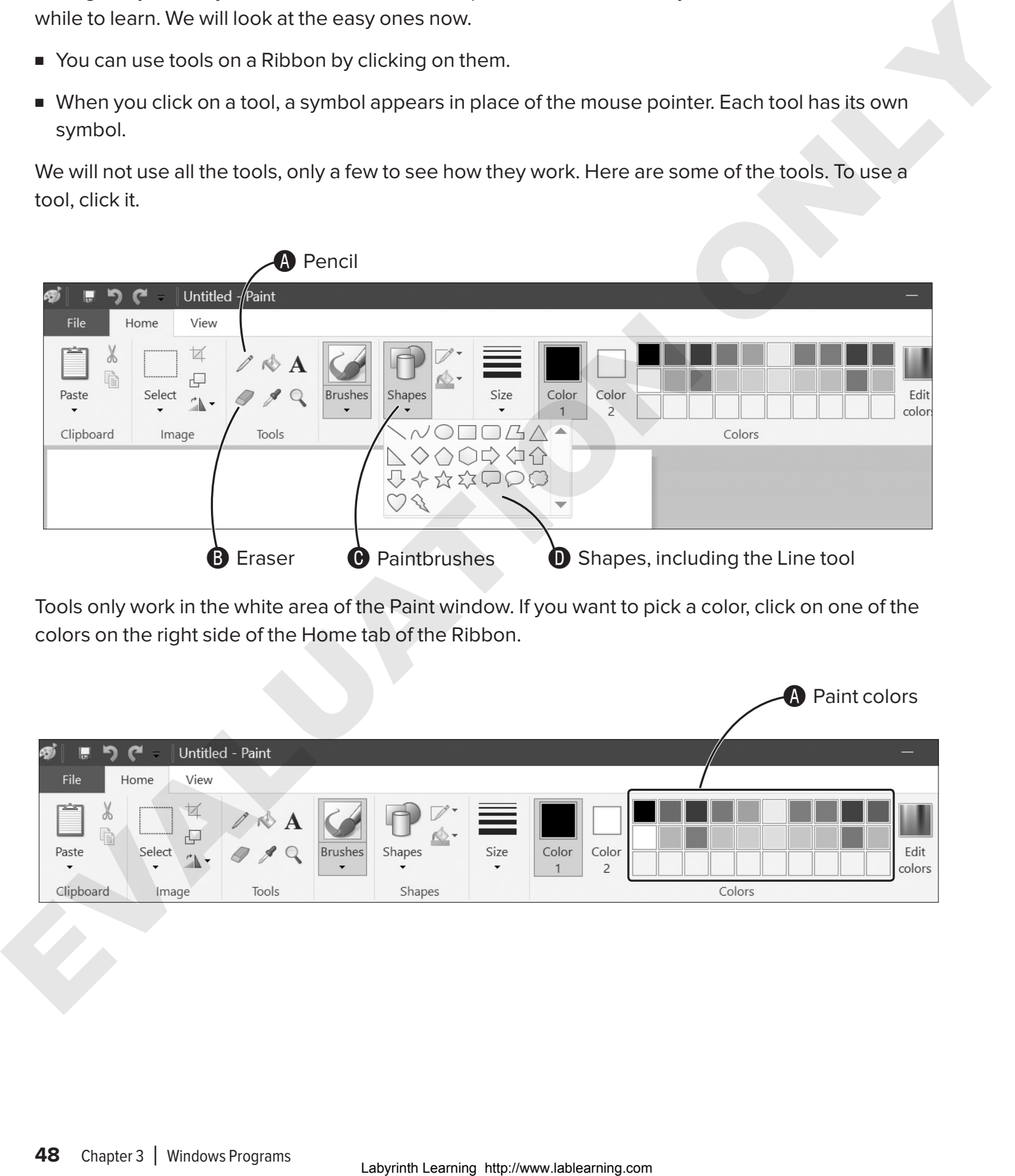

Tools only work in the white area of the Paint window. If you want to pick a color, click on one of the colors on the right side of the Home tab of the Ribbon.

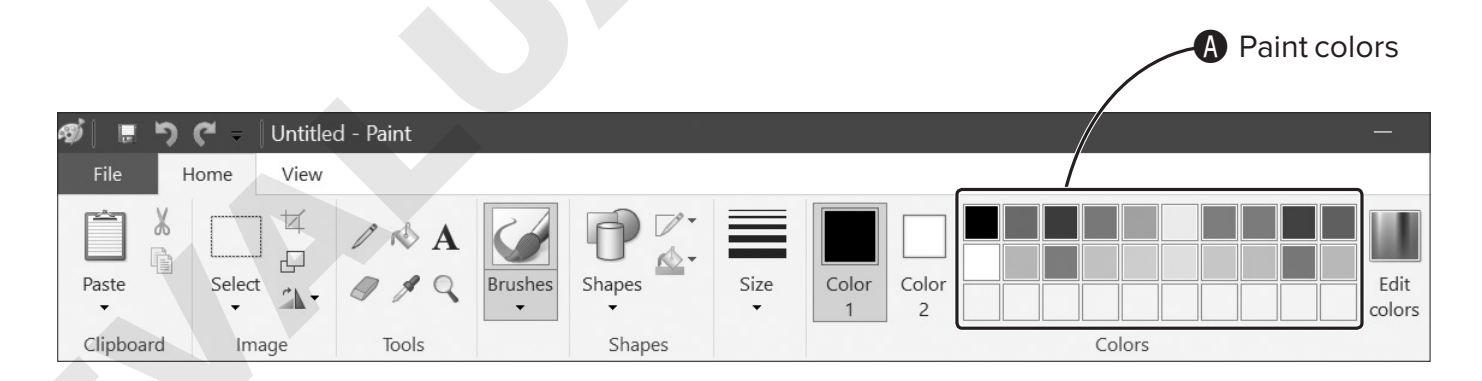

# Dragging

To use a tool, you need to drag with the mouse. (For a definition of *drag*, see Chapter 1, "About Computer Basics.") Here is how:

- 1. Point where you want to start and then hold down your left mouse button.
- 2. Move the mouse to make your design.
- 3. Let go of the left mouse button when you are finished making the design.

You will use drag in the next exercise.

### $\blacktriangleright$  FXFRCISF 3.3

In this exercise, you will use some of the drawing tools in Paint.

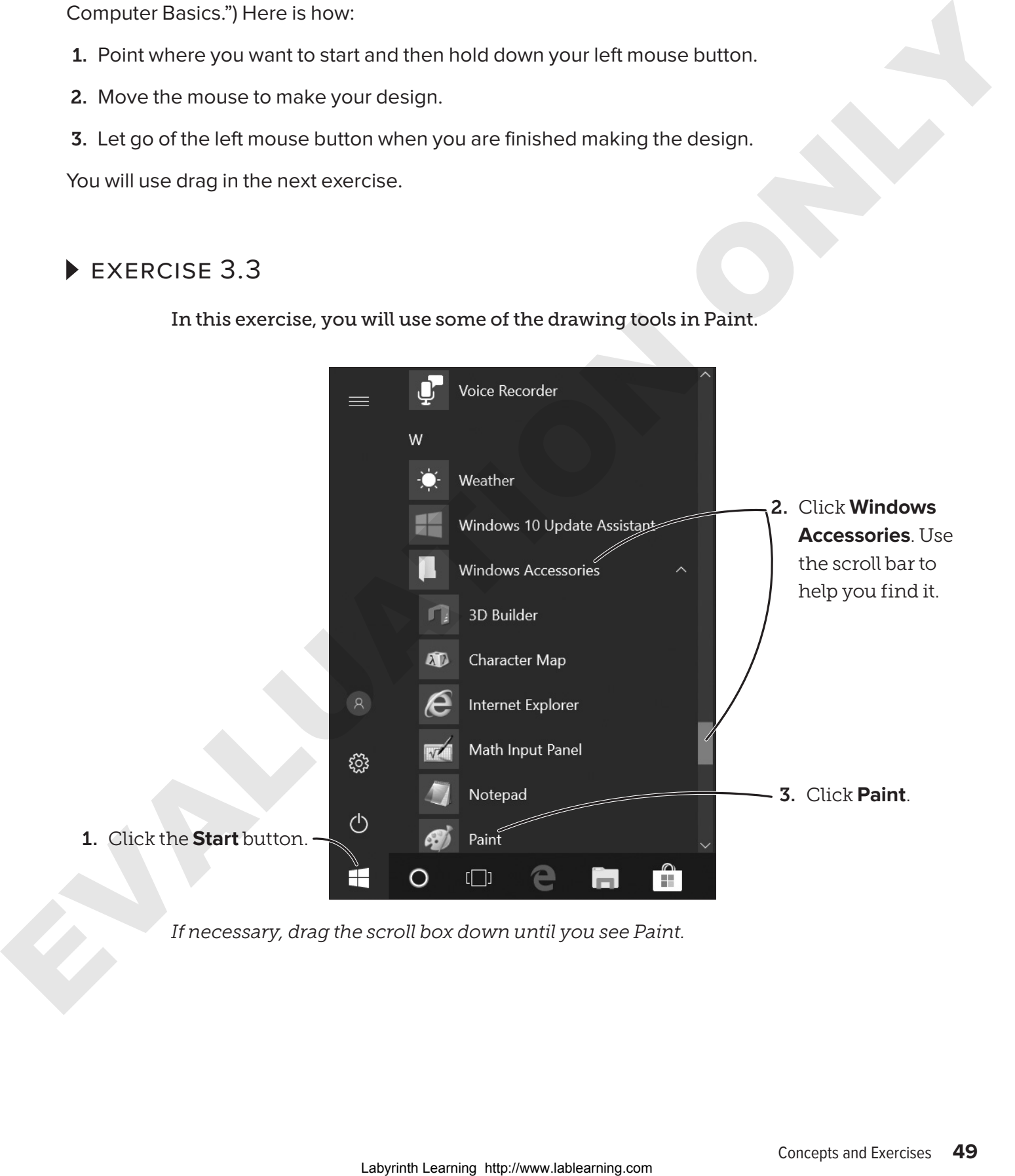

*If necessary, drag the scroll box down until you see Paint.*

#### Draw a Line

- **4. Maximize**  $\boxed{\Box}$  the Paint window if it does not fill the screen.
- 5. Click the **Shapes** button on the Ribbon and choose the **Line** tool from the menu.

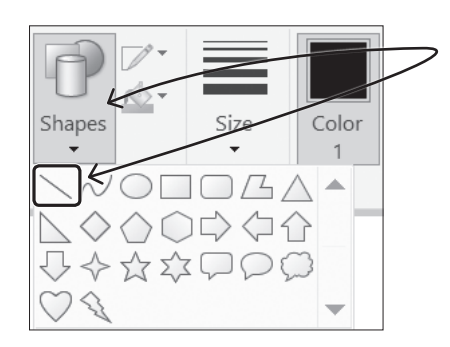

6. Point to a place on the left side of the white area. Hold down your left mouse button and keep it held down until step 8.

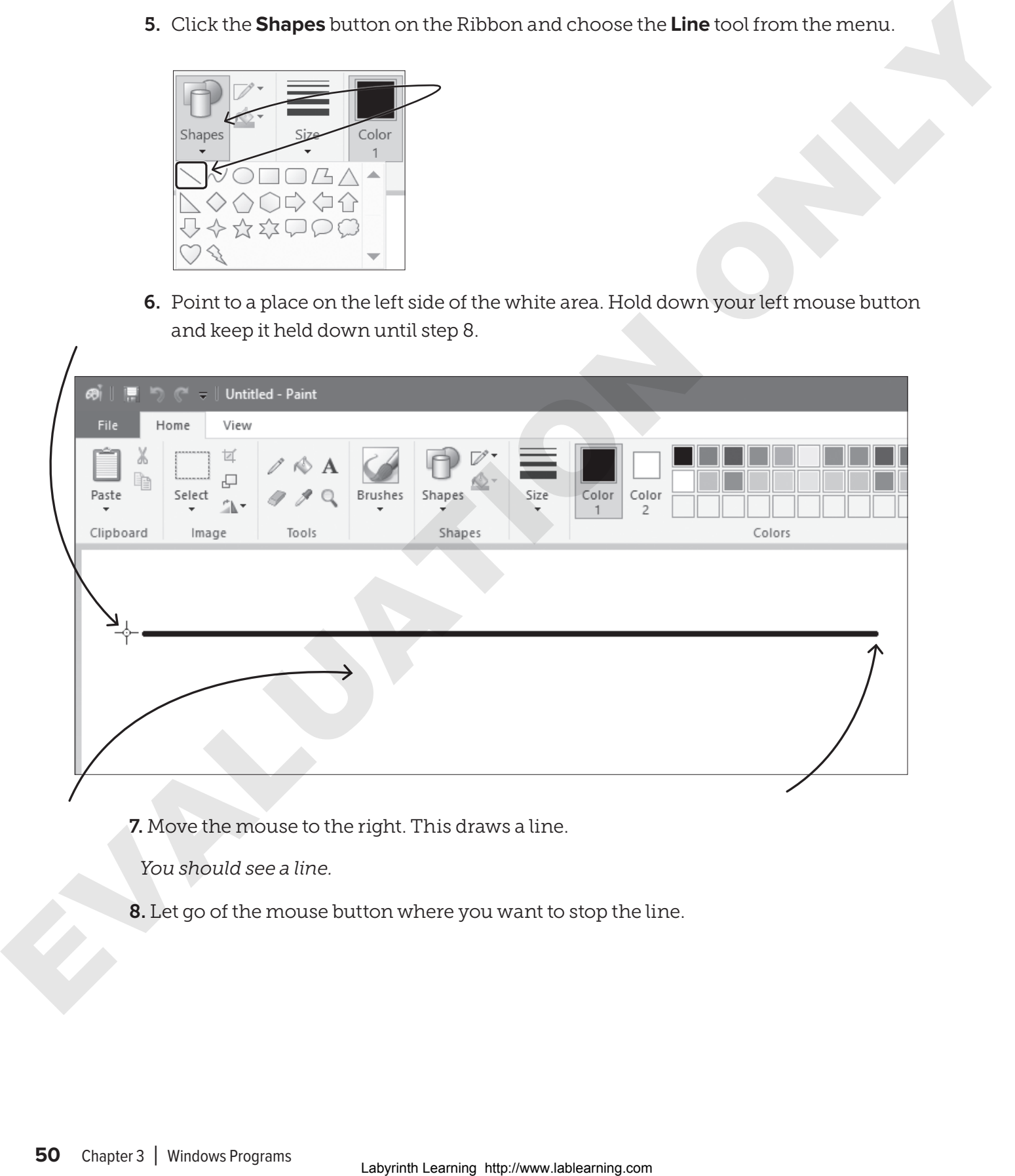

7. Move the mouse to the right. This draws a line.

*You should see a line.*

8. Let go of the mouse button where you want to stop the line.

#### Draw a Box

9. Click the **Shapes** button and choose the **Rectangle** tool from the menu.

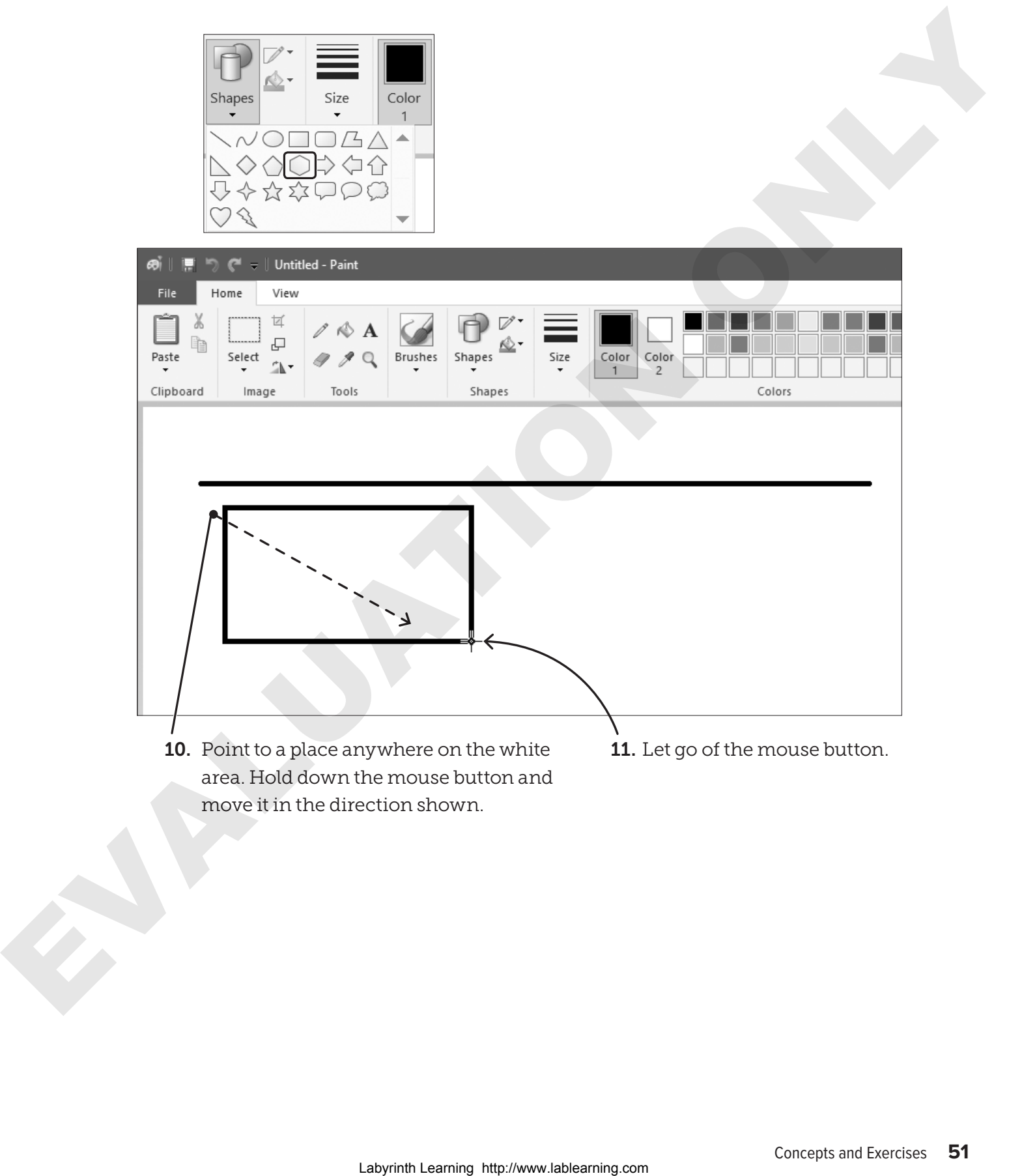

### Draw a Colored Line

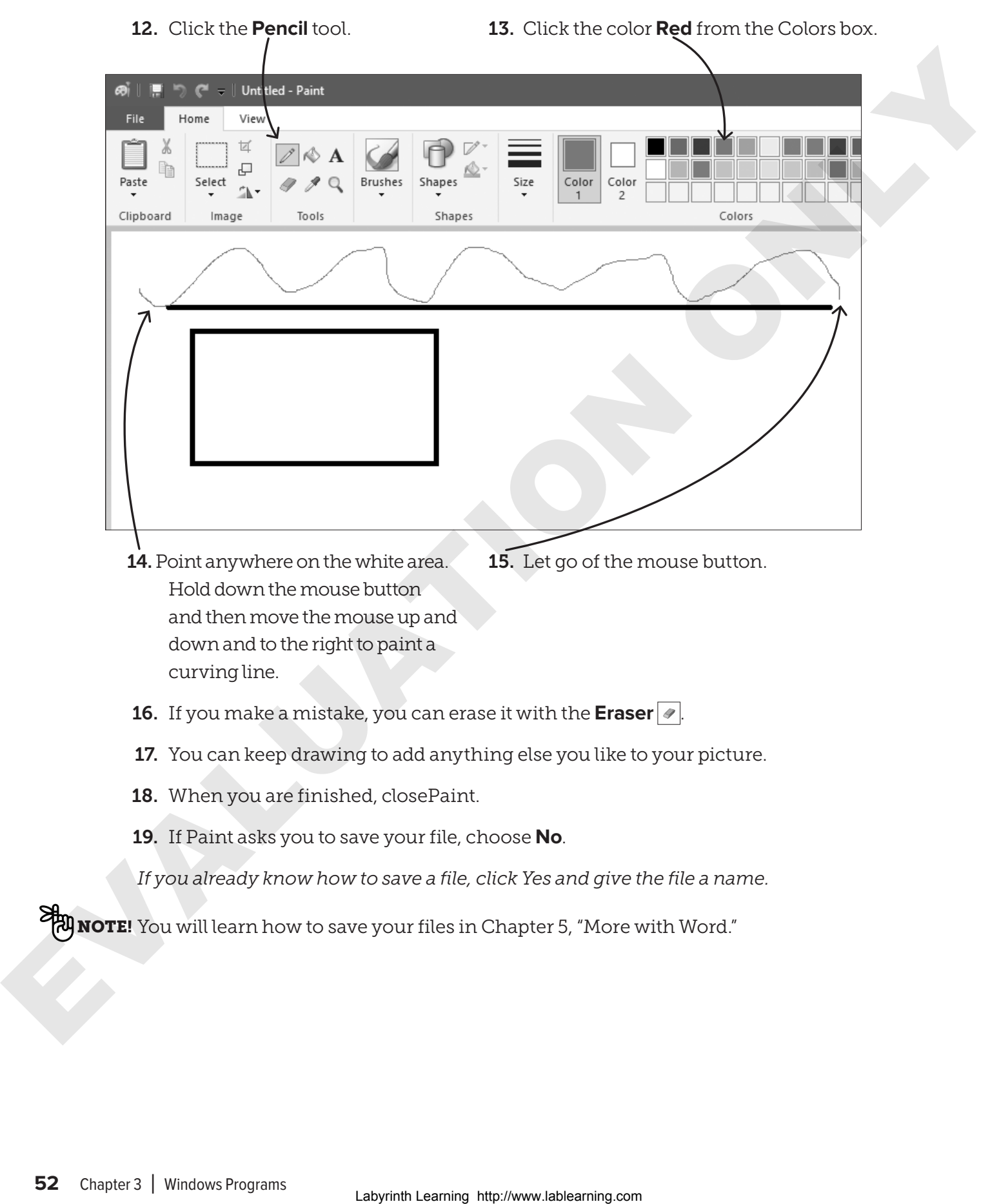

# The Windows Calculator

The Calculator is another program on the computer. You can use it to do many calculations. The program looks just like a handheld calculator and works the same way. You can type numbers or you can click the number buttons.

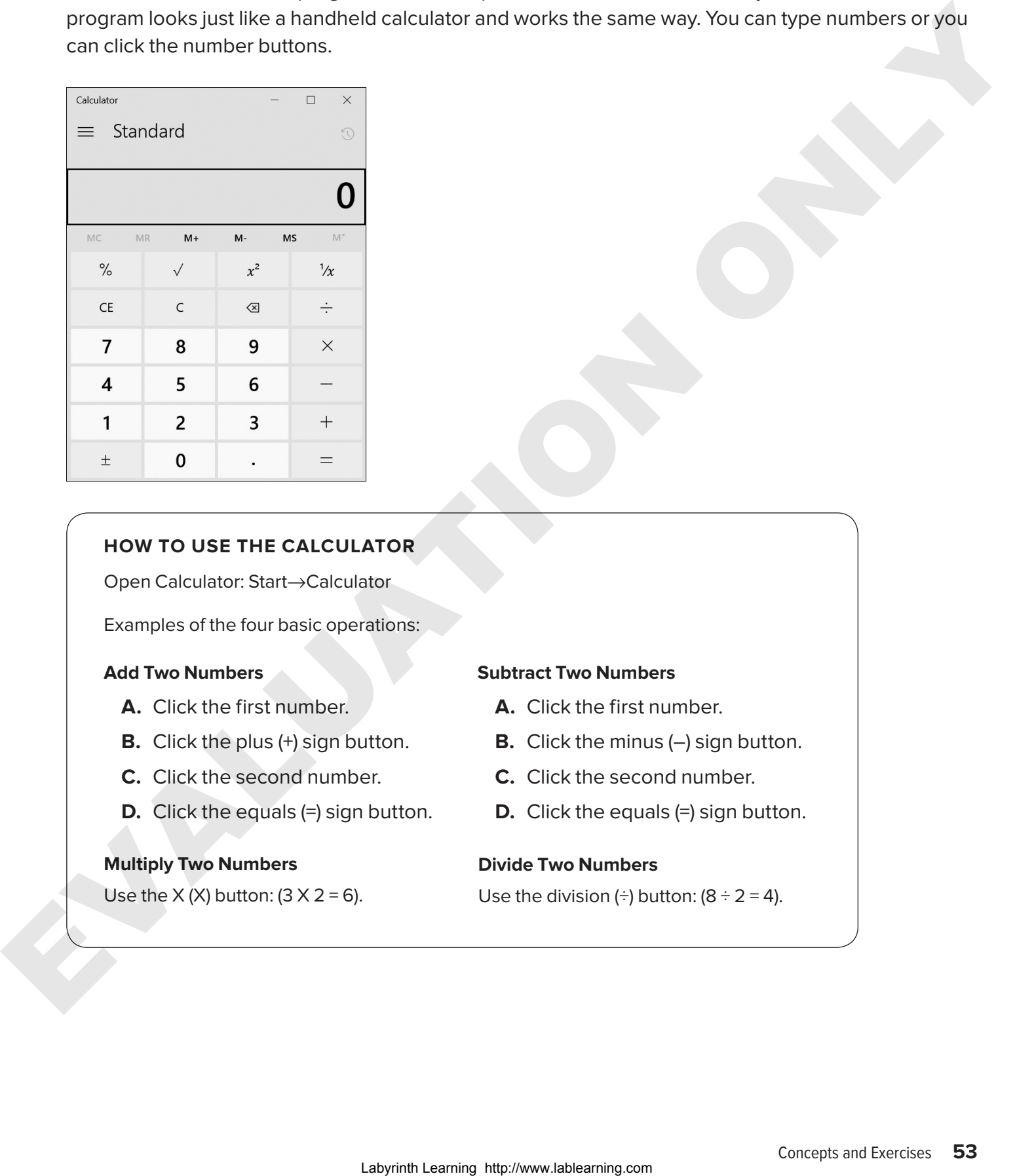

#### **HOW TO USE THE CALCULATOR**

Open Calculator: Start→Calculator

Examples of the four basic operations:

#### **Add Two Numbers**

- **A.** Click the first number.
- **B.** Click the plus (+) sign button.
- **C.** Click the second number.
- **D.** Click the equals (=) sign button.

#### **Multiply Two Numbers**

Use the  $X$  (X) button: (3  $X$  2 = 6).

#### **Subtract Two Numbers**

- **A.** Click the first number.
- **B.** Click the minus (-) sign button.
- **C.** Click the second number.
- **D.** Click the equals (=) sign button.

#### **Divide Two Numbers**

Use the division  $\leftrightarrow$  button:  $(8 \div 2 = 4)$ .

### $\blacktriangleright$  EXERCISE 3.4

In this exercise, you will use the Calculator to add and subtract. You do not have to type in the numbers. Just click the number buttons with your mouse.

1. Open Calculator: **Start**→**Calculator**

Add Two Numbers

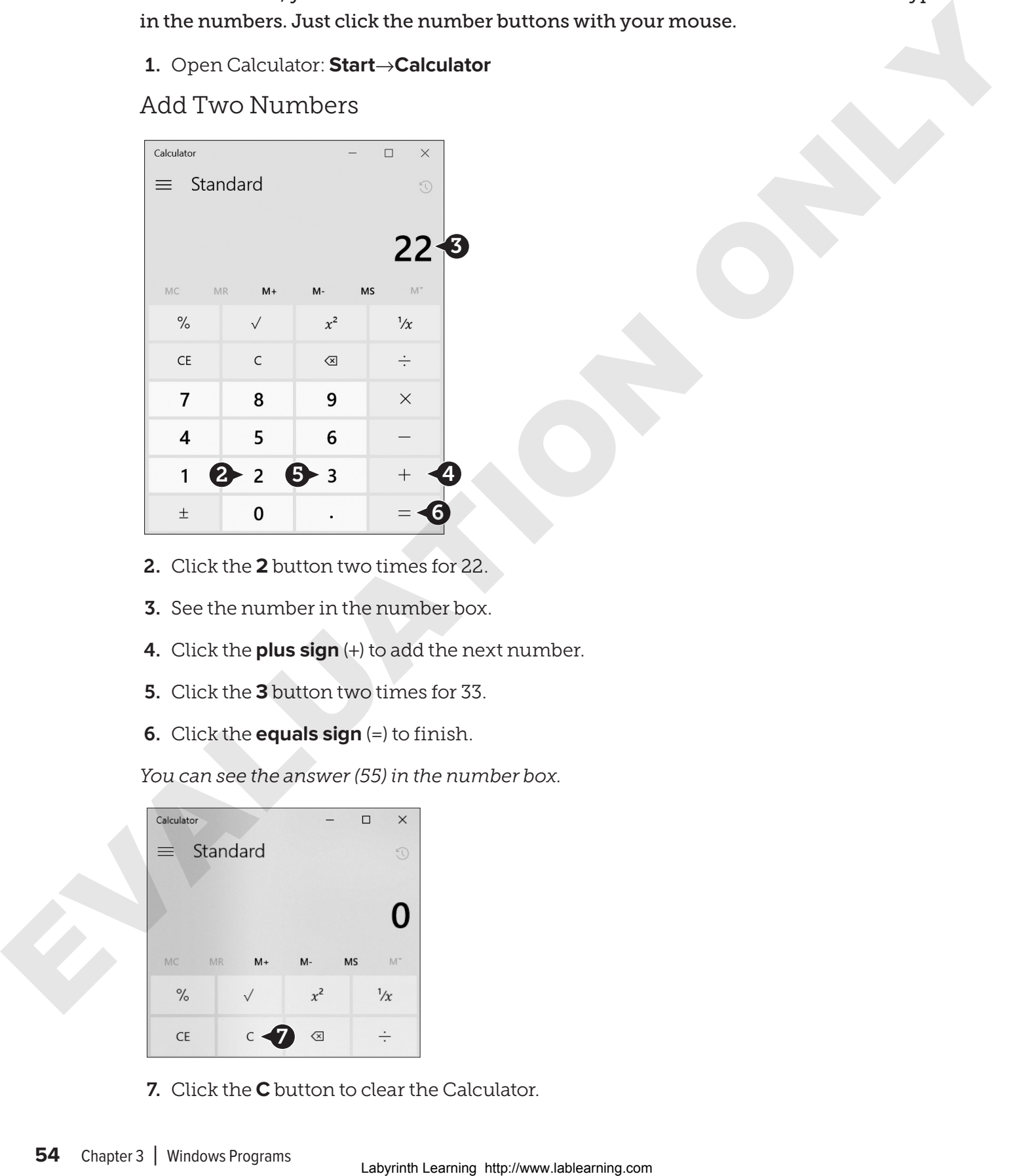

- 2. Click the **2** button two times for 22.
- 3. See the number in the number box.
- 4. Click the **plus sign** (+) to add the next number.
- 5. Click the **3** button two times for 33.
- 6. Click the **equals sign** (=) to finish.

*You can see the answer (55) in the number box.*

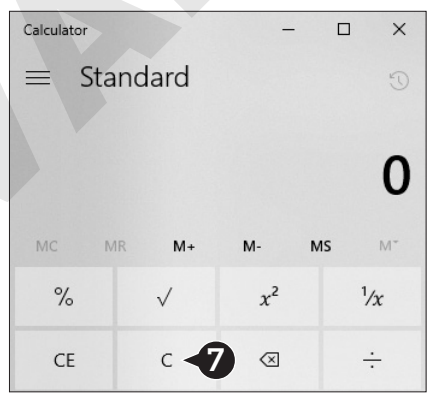

7. Click the **C** button to clear the Calculator.

#### Do Other Calculations

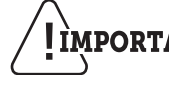

**PROPER INPORTANT** Press C to clear after you complete each of the calculations in **steps 8–11.**

- 8. Click these buttons on the calculator: **12 + 6 =**
- 9. Click these buttons: **100 + 75 =**
- 10. Click these buttons: **50 10 =**
- 11. Click these buttons: **389 14 =**

*Leave the Calculator open for the next exercise.*

# Using a Menu

Once you have had some practice using menus, you will find that they are easy to use. The way they work is the same in each program. What changes in each program is the list of choices in the menu.

- $\blacksquare$  You can open a menu by clicking the menu  $\lvert \equiv \rvert$  button or one of the words at the top. Not all programs have menus. Some only have a Ribbon or other buttons.
- Sometimes when you click on one of the menu items, a dialog box will open.
- Sometimes a menu will show on the left side of the window.

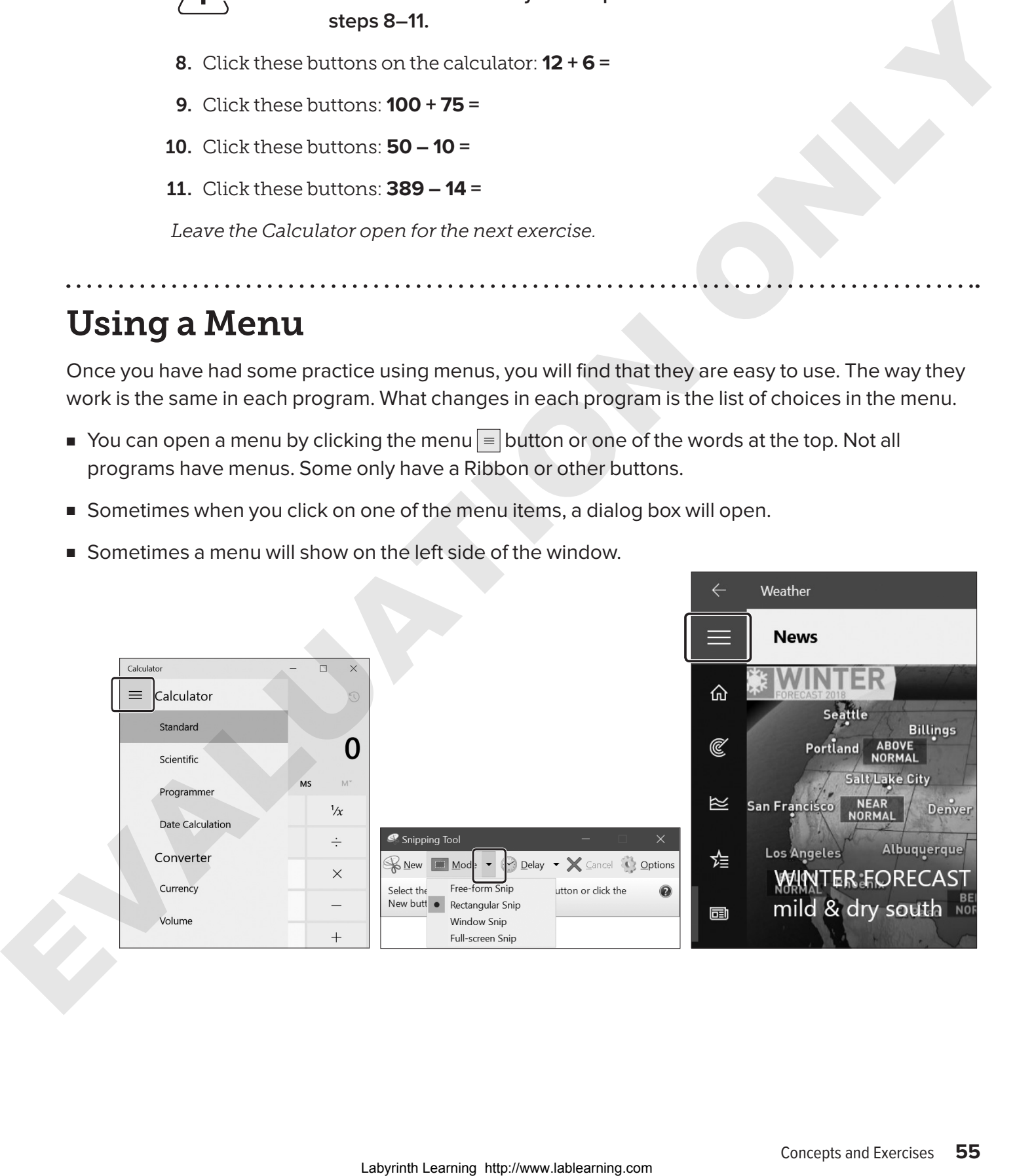

### $\blacktriangleright$  EXERCISE 3.5

In this exercise, you will use a menu. Many settings can only be changed by using menus.

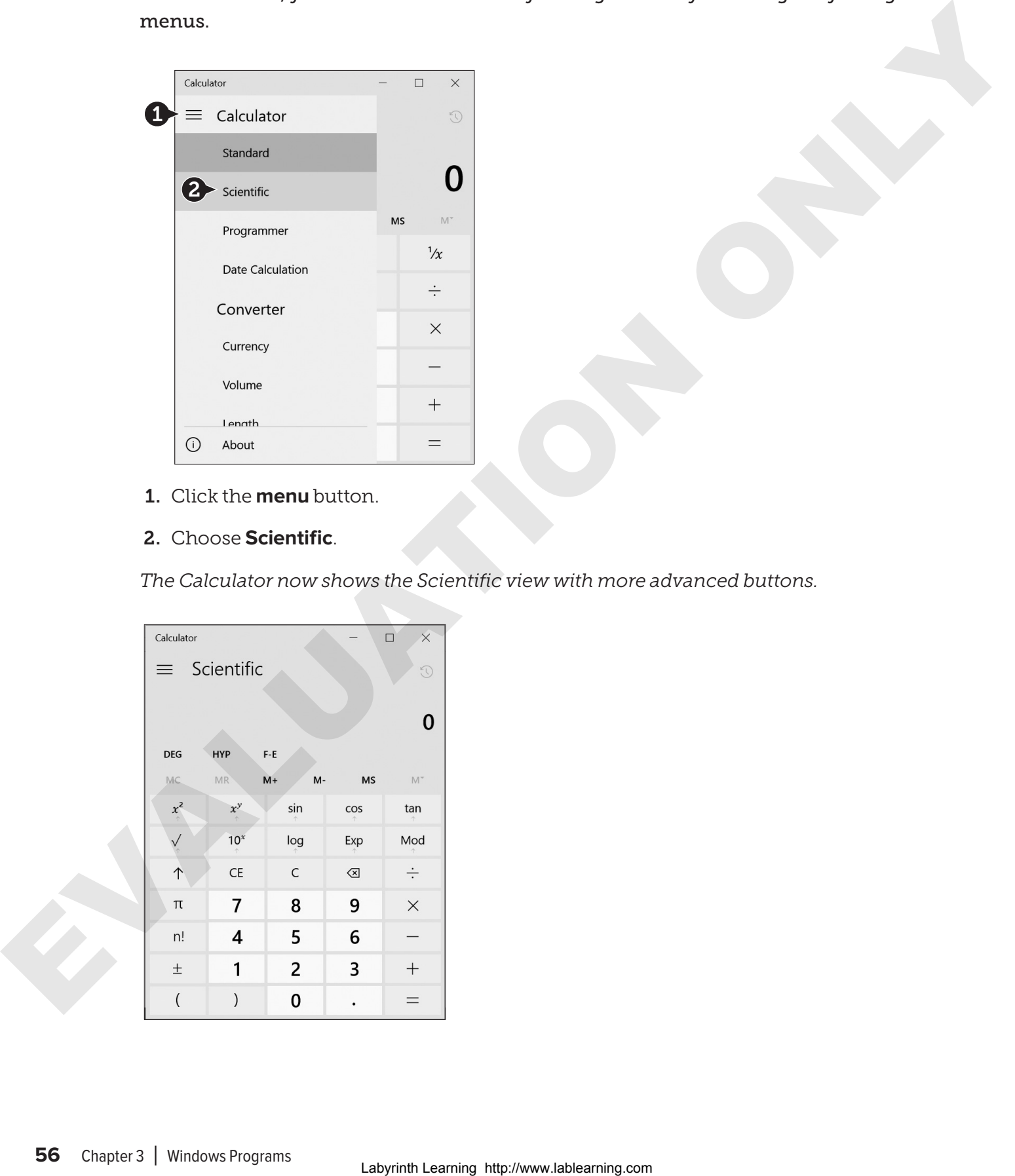

- 1. Click the **menu** button.
- 2. Choose **Scientific**.

*The Calculator now shows the Scientific view with more advanced buttons.*

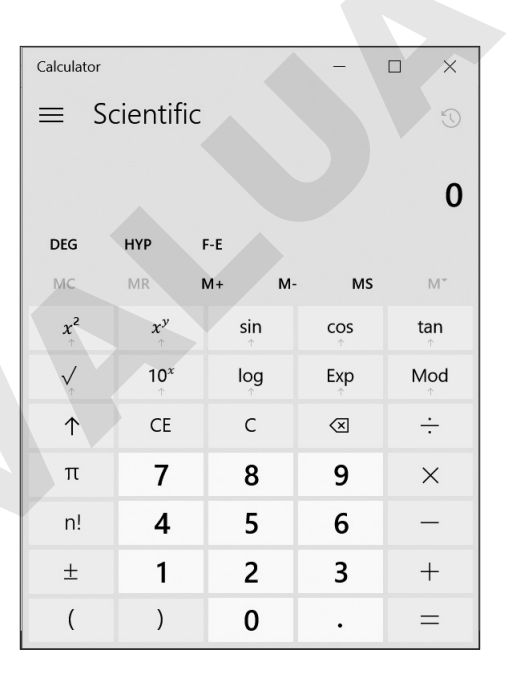

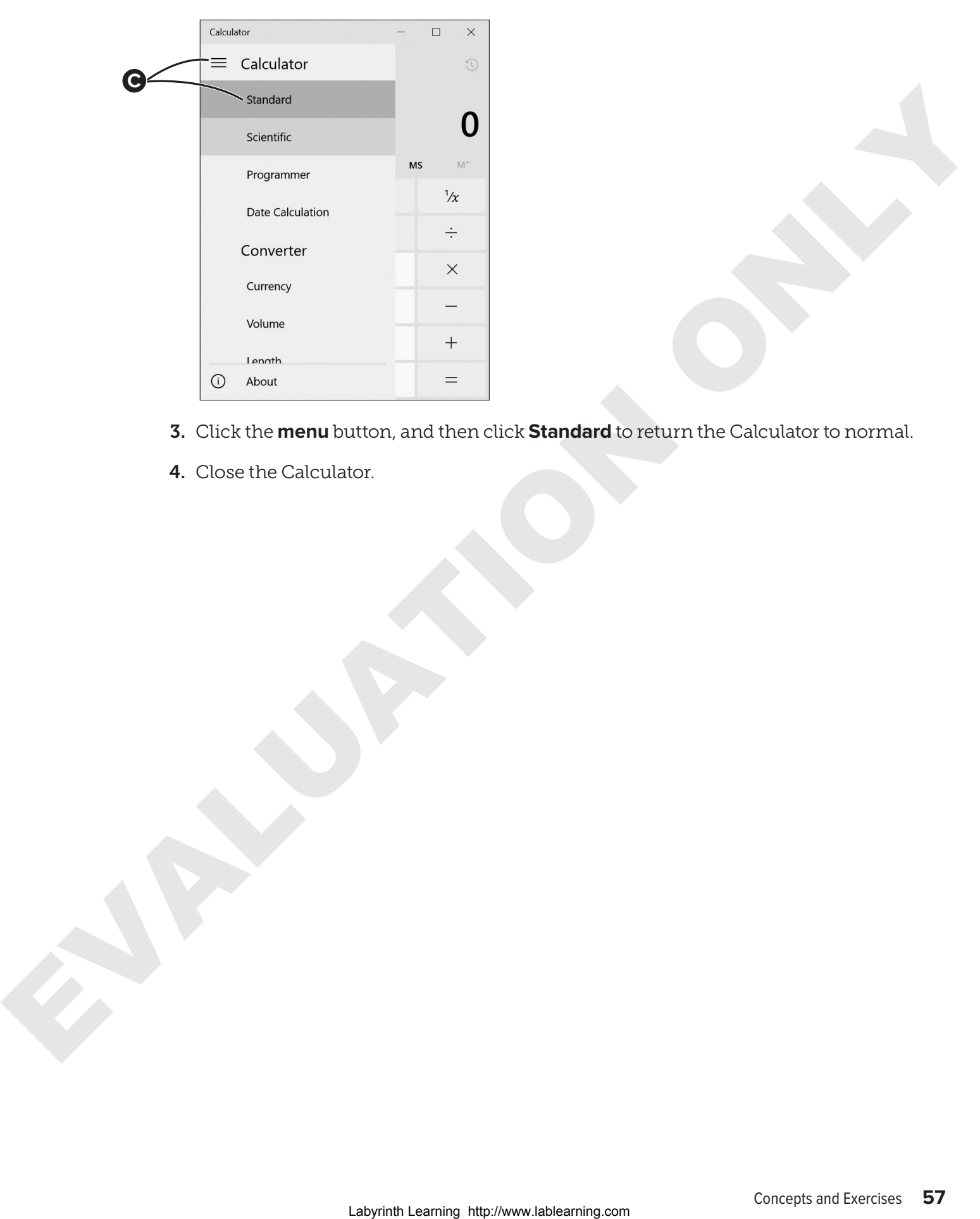

- 3. Click the **menu** button, and then click **Standard** to return the Calculator to normal.
- 4. Close the Calculator.

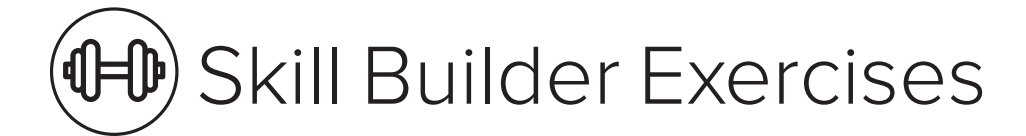

# SKILL BUILDER 3.1 Use Paint

In earlier exercises, you tried some Paint tools. In this exercise, you will create a real drawing.

1. Open Paint: **Start**→**Windows Accessories**→**Paint**

*Use the Start menu scroll bar to go down to Window Accessories and, if necessary, to Paint.*

- 2. **Maximize** the Paint window.
- 3. Use some of the tools and colors to draw a picture of a sunset.

*The sunset does not have to look perfect. This is just to practice using the mouse and dragging to draw. Many programs let you do this.* 

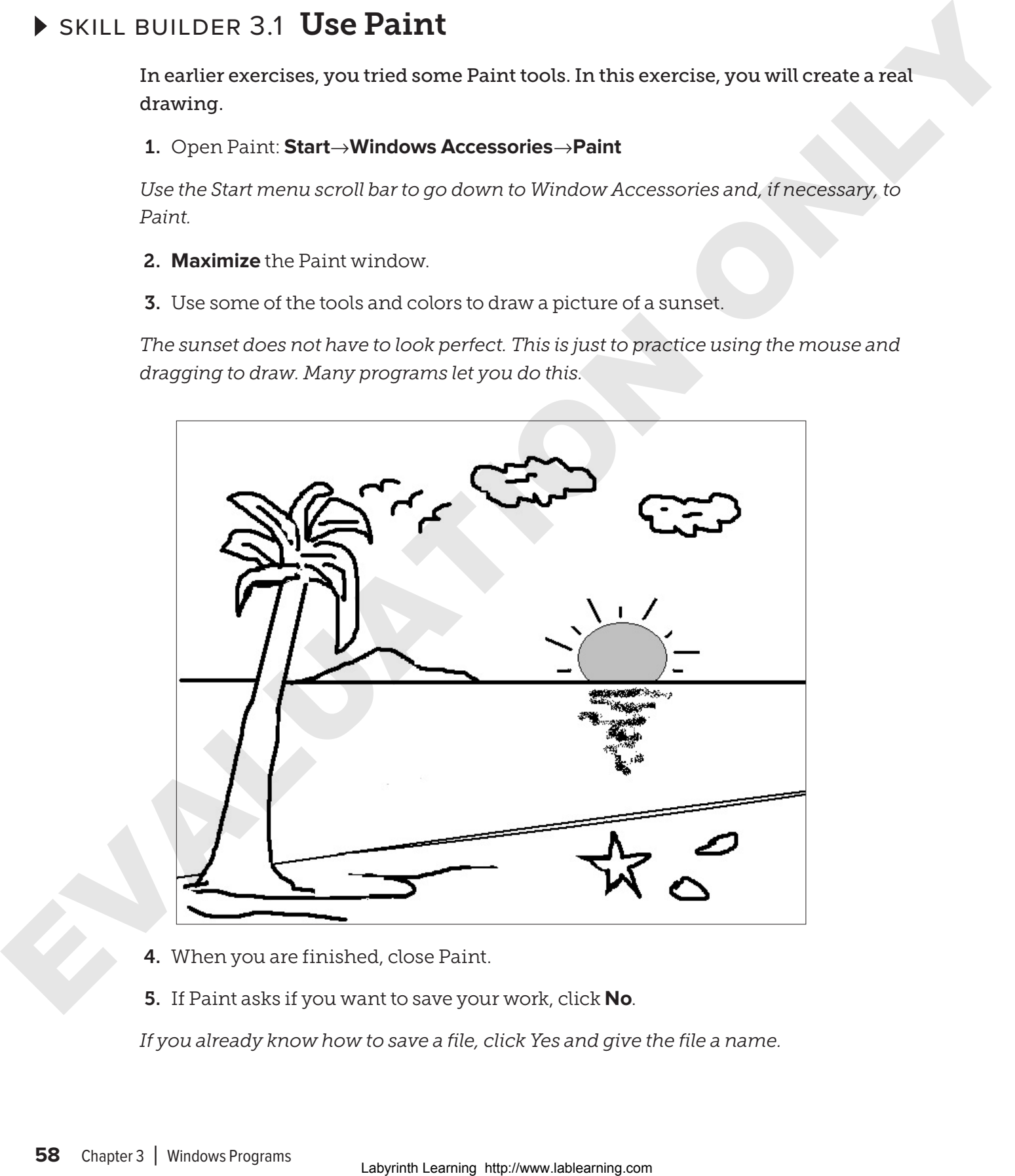

- 4. When you are finished, close Paint.
- 5. If Paint asks if you want to save your work, click **No**.

*If you already know how to save a file, click Yes and give the file a name.*

### SKILL BUILDER 3.2 Use the Calculator

In this exercise, you will use the Calculator program to multiply, divide, and subtract numbers.

- 1. Open Calculator: **Start** → **Calculator**
- 2. To multiply, press these buttons: **3 x 12 =**
- 3. To multiply, press these buttons: **25 x 2 =**
- 4. To divide, press these buttons: **80** - **4 =**
- 5. To divide, press these buttons: **36** - **12 =**
- 6. To subtract, press these buttons: **99 43 =**
- 7. To subtract, press these buttons: **52 12 =**
- 8. When you are finished, close Calculator.

### SKILL BUILDER 3.3 Play a Game

In this exercise, you will play Solitaire. If you have never played Solitaire with cards, ask a friend or your teacher to explain how to play the game. Playing this game will give you good practice using the mouse.

- 1. Open Solitaire: **Start** → **Microsoft Solitaire Collection** → **Classic Solitaire Klondike**
- 2. Close any windows that may open before you see the game. Your teacher can help you if you cannot get to the game.
- 3. Click **Play as a Guest**, if necessary.
- 4. Click **Klondike**.

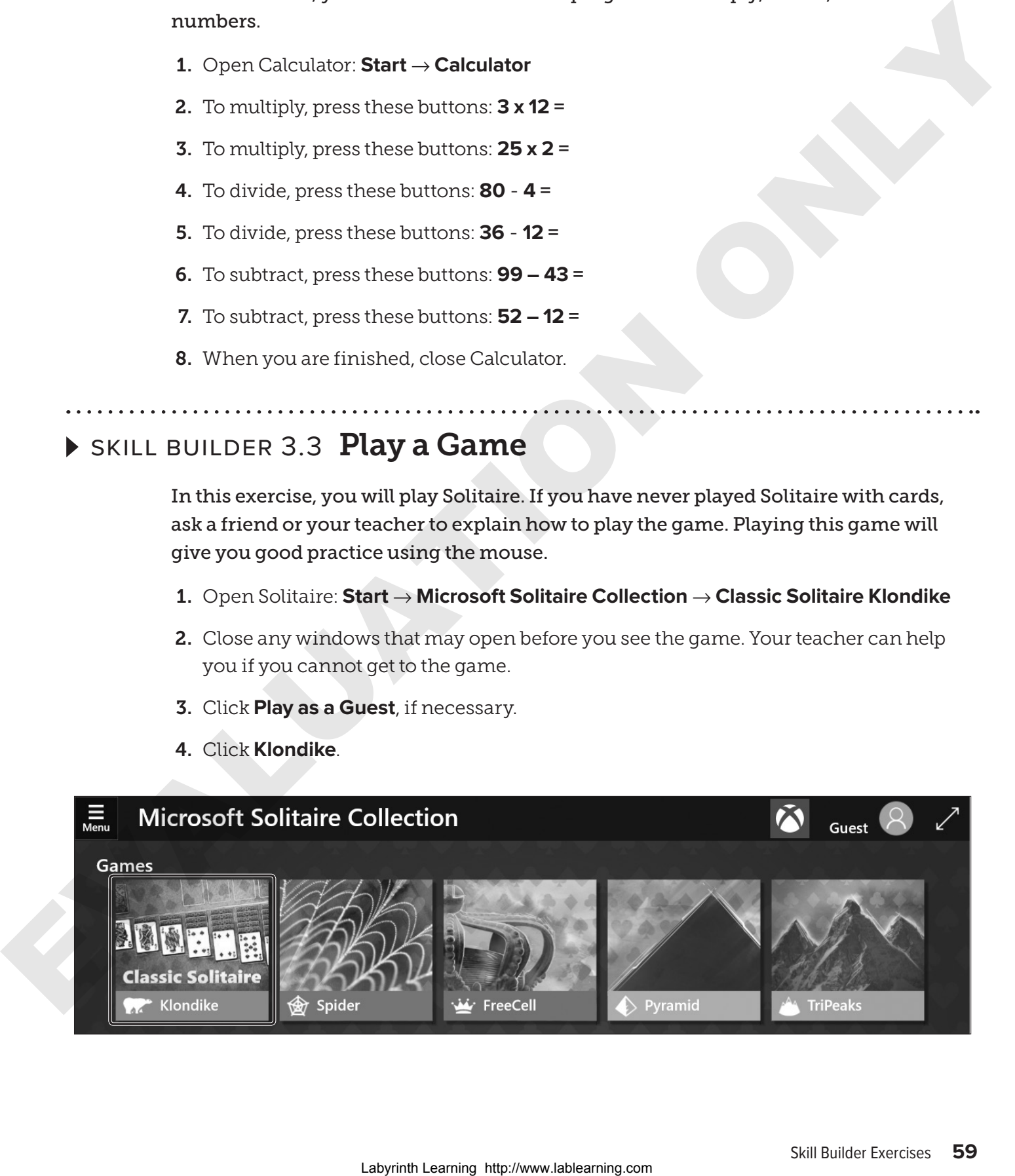

5. To move one of the cards, click on it. Hold down the mouse button and drag it to a new place. If you put a card in the wrong place, it will not stay there. It will jump back to where it was.

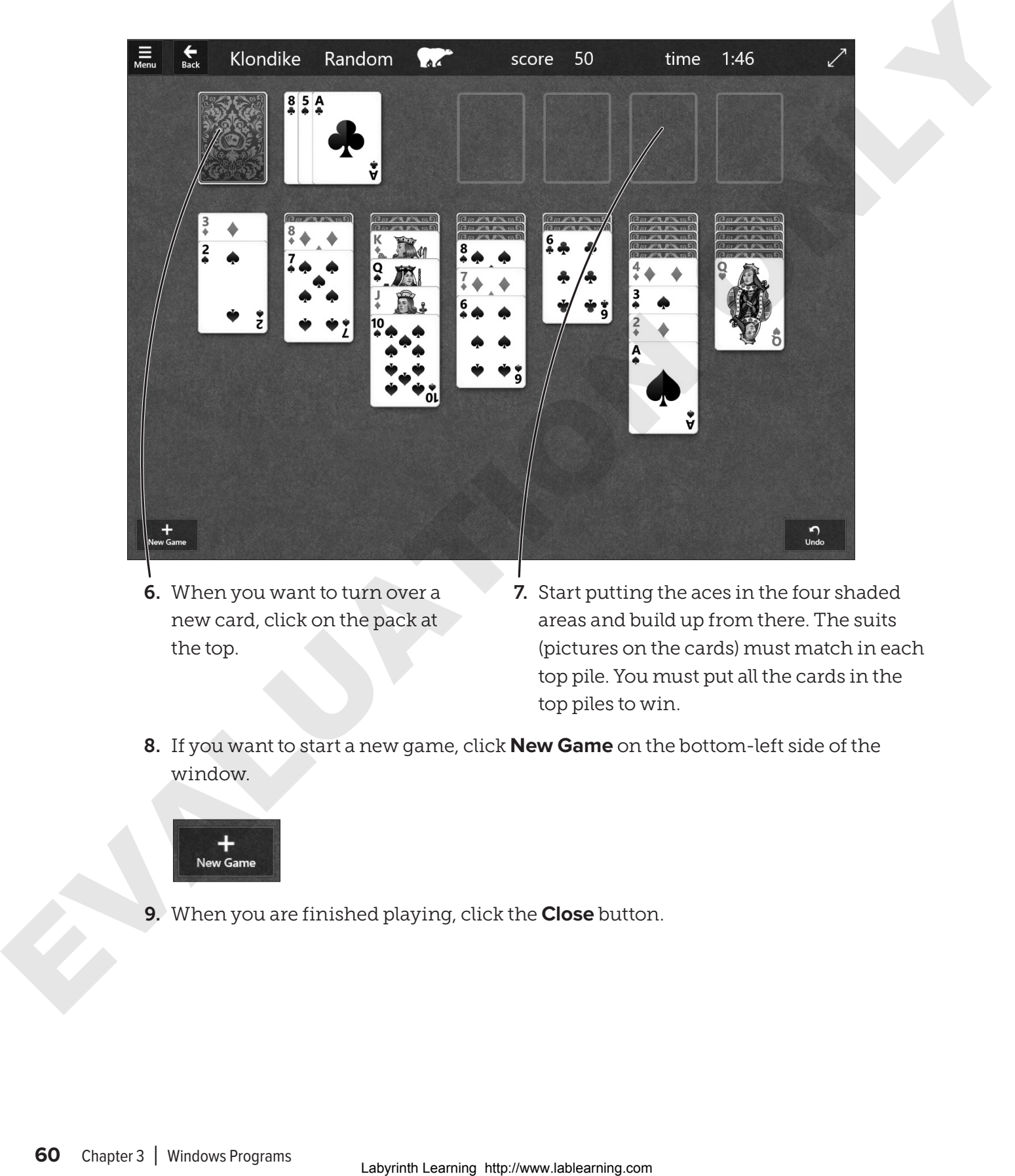

- 6. When you want to turn over a new card, click on the pack at the top.
- 7. Start putting the aces in the four shaded areas and build up from there. The suits (pictures on the cards) must match in each top pile. You must put all the cards in the top piles to win.
- 8. If you want to start a new game, click **New Game** on the bottom-left side of the window.

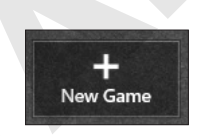

9. When you are finished playing, click the **Close** button.

# PERSONAL PROJECT 3.4 Draw a Map

In this exercise, you will draw and print a simple map with the Paint program.

1. Open Paint: **Start**→**Microsoft Accessories**→**Paint**

2. Draw lines to create a simple street map of the area around your house.

**TIP**! To draw straight lines, hold down the <mark>Shift</mark> key as you drag a new line.

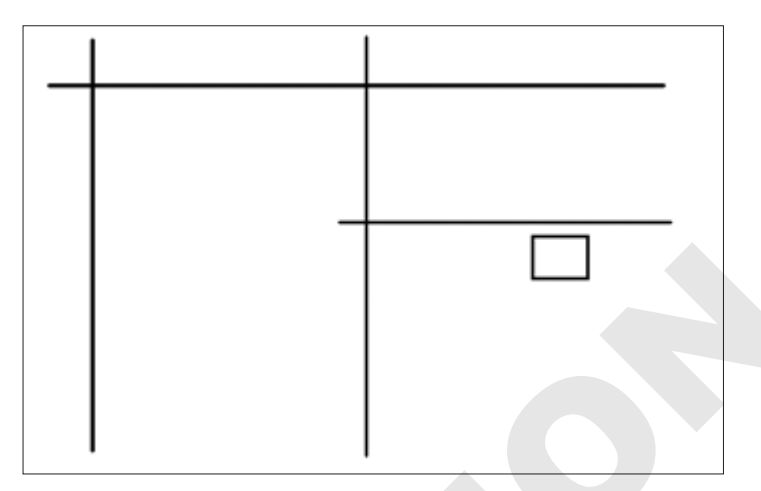

**3.** Use the **Text**  $\mathbf{A}$  tool to add street names. Click near where you want to type the words. Hold down the mouse button and drag a text box. Then you can type a street name inside the box. Make a new box for each name. After you type each street name, click outside of that text box before you make a new text box or draw another line.

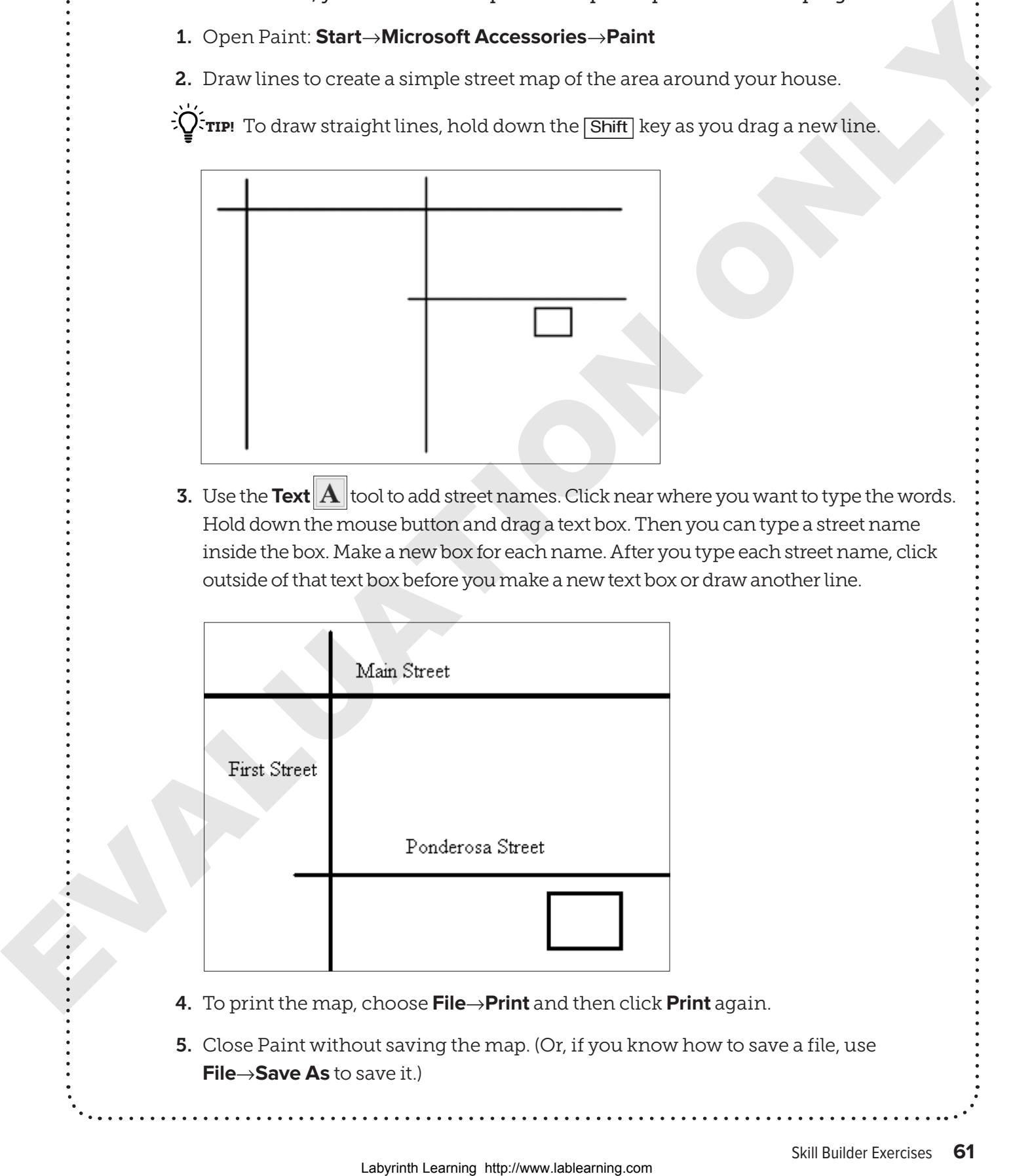

- 4. To print the map, choose **File**→**Print** and then click **Print** again.
- 5. Close Paint without saving the map. (Or, if you know how to save a file, use **File**→**Save As** to save it.)

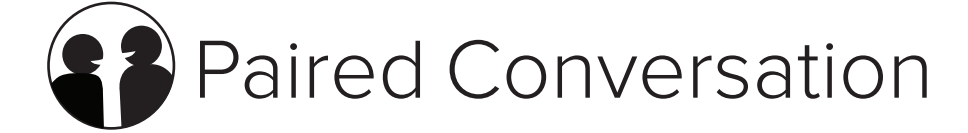

#### With a partner, take turns reading the A and B parts of the conversation.

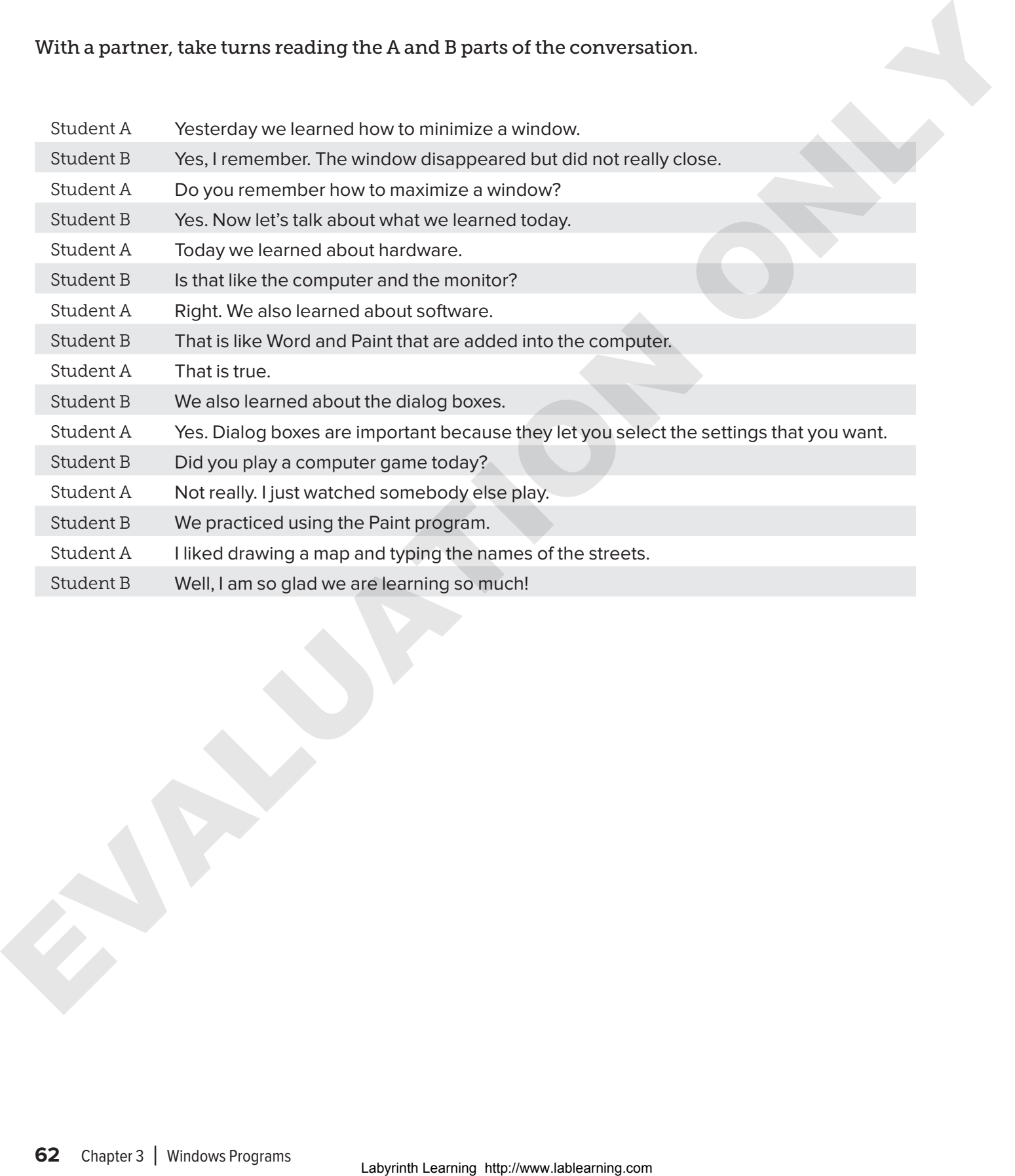

. . . . . . . . . . . . . . .

. . . . . . . . . . . . . . . .

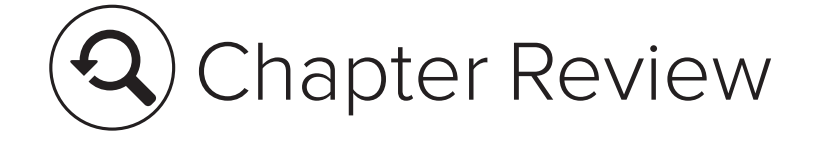

# 3.1 Verb Worksheet

Fill in the blanks. Select the best answer for each sentence using the computer verbs in the Word Bank.

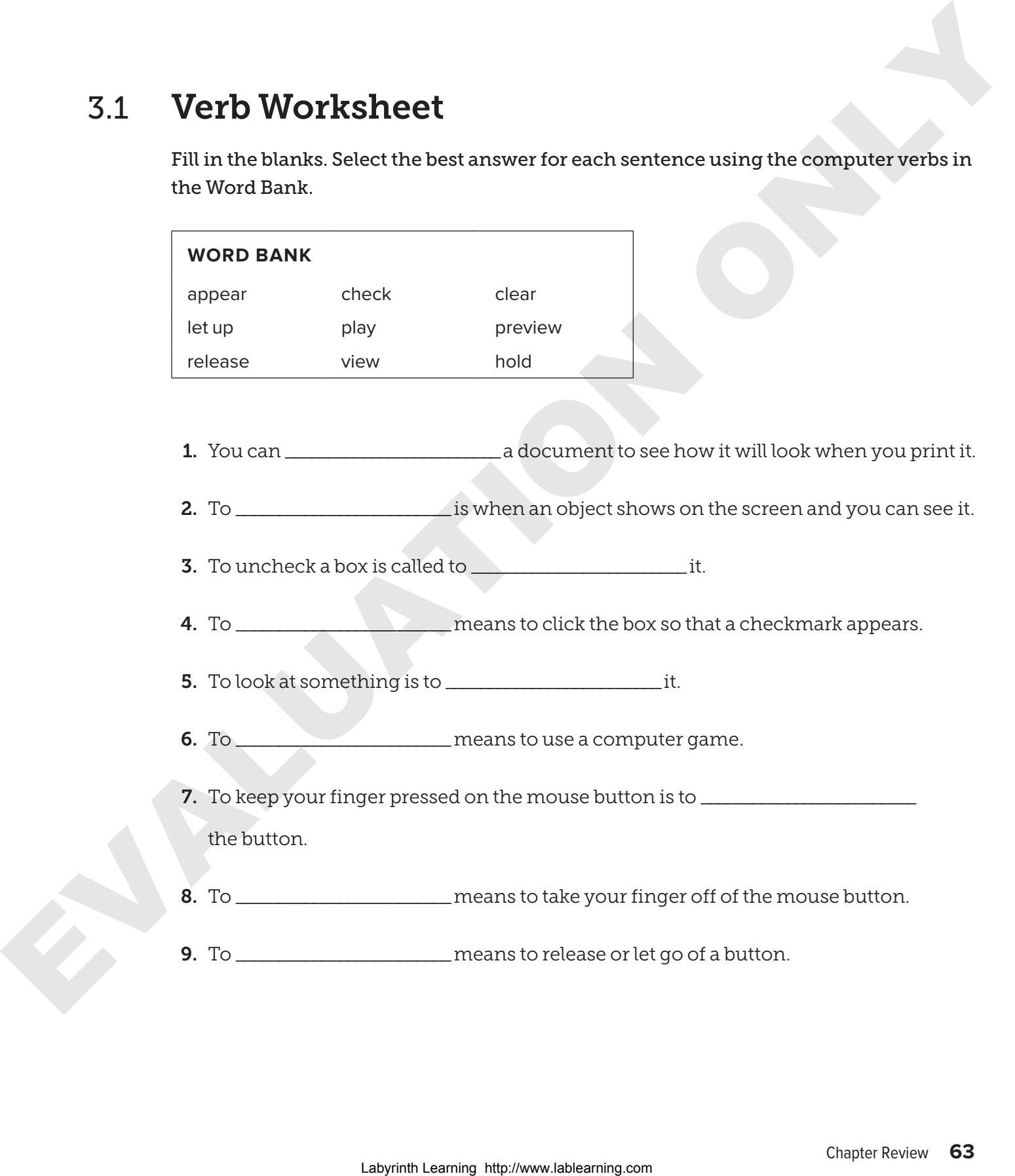

# 3.2 Fill in the Blanks

Fill in the missing words in the sentences below. Look at the picture of the Windows Calculator to help you.

. . . . . . . . . . . . . .

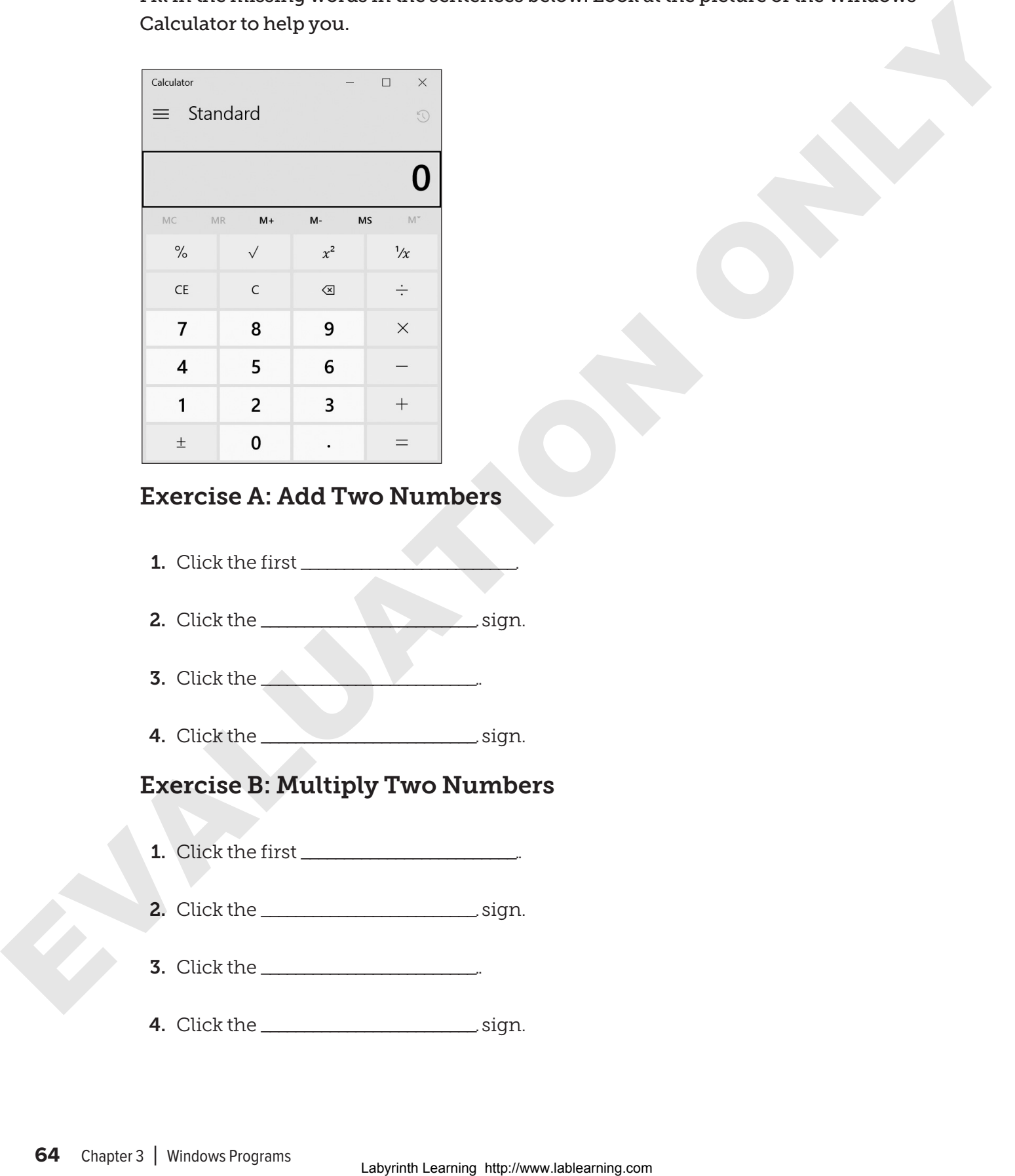

### Exercise A: Add Two Numbers

- 1. Click the first
- 2. Click the \_\_\_\_\_\_\_\_\_\_\_\_\_\_\_\_\_\_\_\_\_\_\_\_\_. sign.
- **3.** Click the  $\_\_\_\_\_\_\_\_\_\_\_$
- 4. Click the \_\_\_\_\_\_\_\_\_\_\_\_\_\_\_\_\_\_\_\_\_\_\_\_\_. sign.

## Exercise B: Multiply Two Numbers

- 1. Click the first \_\_\_\_\_\_\_\_\_\_\_\_\_\_\_\_\_\_\_\_\_\_\_\_\_..
- 2. Click the \_\_\_\_\_\_\_\_\_\_\_\_\_\_\_\_\_\_\_\_\_\_\_\_\_. sign.
- **3.** Click the \_\_\_\_\_\_\_\_\_\_\_\_\_\_\_\_\_\_\_\_\_\_\_\_\_\_\_.
- 4. Click the \_\_\_\_\_\_\_\_\_\_\_\_\_\_\_\_\_\_\_\_\_\_\_\_\_. sign.